УПРАВЛЕНИЕ ОБРАЗОВАНИЯ ПАТАРСТАН РЕСПУБЛИКАСЫ ПАТАРСТАН РЕСПУБЛИКАСЫ НЕСПУБЛИКАСЫ ПАТАРСТАН РАЙС НИЖНЕКАМСКОГО МУНИЦИПАЛЬНОГО РАЙОНА БАШКАРМА КОМИТЕТ<br>В МӘГАРИФ ИДАРӘСЕ РЕСПУБЛИКИ ТАТАРСТАН

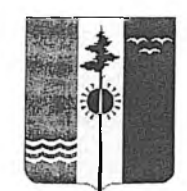

ТҮБӘН КАМА МУНИЦИПАЛЬ РАЙОНЫ<br>БАШКАРМА КОМИТЕТЫ

ул. Ахтубинская. д. 6, г. Нижнекамск, 423570 Актубэ ил. Актубэ ур., 6 нчы йорт, Түбэн Кама шэһэре, 423570

Тел.: (8555) 47-30-37. факс: 47-30-25. E-mail: obraz.upr@tatar.ru, сайт: edu.tatar.ru/nkamsk/roo\_

## ПРИКАЗ

 $25.02$ . 2022 г. **OT** 

 $N_2$  67

О проведении диагностического тестирования для оценки формирования функциональной грамотности обучающихся 6 классов

В соответствии с приказом Министерства образования и науки Республики Татарстан от 07.02.2022 года № под-192/22 «О проведении диагностического тестирования для оценки формирования функциональной грамотности обучающихся 6 классов общеобразовательных организаций Республики Татарстан»

## ПРИКАЗЫВАЮ:

1. Организовать 1, 2, 3 марта 2022 года диагностическое тестирование для оценки формирования функциональной грамотности обучающихся 6 классов в общеобразовательных организациях Нижнекамского муниципального района:

1.1. Тренировочную диагностическую работу - 1 марта 2022 года с 08:00 до 18:00.

1.2. Диагностическое тестирование  $-2$ , 3 марта 2022 года с 08:00 до 18:00.

2. Организовать диагностическое тестирование учащихся, не принявших участие в тестировании в основные сроки 10 марта 2022 года с 08:00 до 18:00

3. Назначить муниципальным координатором диагностического тестирования в Нижнекамском муниципальном районе методиста центра образования Шилову А.А.

4. Утвердить состав работников центра образования и направить в общеобразовательные организации для осуществления наблюдения за объективностью проведения диагностического тестирования (приложение №1).

5. Руководителям общеобразовательных организаций, принимающих участие в диагностическом тестировании:

5.1. Назначить:

- ответственного за организацию и проведение диагностического тестирования из числа заместителей директора по учебно-воспитательной работе (приложение №2);

технического специалиста, ответственного за организацию информационнотехнического сопровождения диагностического тестирования,

- организаторов в аудитории;

учителей-предметников, привлекаемых в роли экспертов по проверке развернутых ответов участников диагностического тестирования.

5.2. Провести инструктаж лиц, привлекаемых к проведению диагностического тестирования.

5.3. Обеспечить участие обучающихся 6 классов в диагностическом тестировании.

5.4. Провести разъяснительную работу с обучающимися и их родителями (законными представителями) по порядку проведения диагностического тестирования.

5.5. Создать необходимые условия и обеспечить соблюдение Порядка проведения диагностического тестирования с соблюдением мер информационной безопасности и конфиденциальности материалов тестирования в соответствии с инструкциями (приложения №№5,6,7).

5.6. Организовать мероприятия по привлечению общественных наблюдателей из числа родителей обучающихся в целях соблюдения объективности проведения диагностического тестирования.

5.7. Обеспечить объективность организации и проведения диагностического тестирования в соответствии с порядком (приложение №3).

5.8. Организовать видеозапись в местах проведения диагностического тестирования. В срок до 11 марта 2022 года электронные носители с видеозаписями диагностического тестирования сдать в 516 кабинет управления образования куратору Шиловой А.А.

5.9. Организовать объективность проверки ответов участников диагностического тестирования экспертами.

5.10.Внести необходимые изменения в расписание занятий в дни проведения диагностического тестирования, сохраняя режим работы (перемены и график питания).

5.11. Организовать информационное сопровождение проведения диагностического тестирования на официальных сайтах образовательных организаций в новостной ленте и соответствующих разделах.

5.12. Обеспечить соблюдение мер по профилактике распространения новой коронавирусной инфекции (COVID-19) при организации и проведении диагностического тестирования.

5.13.Использовать результаты диагностического тестирования при реализации мероприятий по повышению качества образования в общеобразовательной организации.

6. Контроль за исполнение данного приказа возложить на заместителя начальника управления образования Рамазанову А.Р.

Начальник управления образования

А.Х. Гарифуллин

Шилова А.А. 8/8555/47-30-38 **Инструкция по проведению диагностической работы в рамках контроля знаний обучающихся**

# **Содержание**

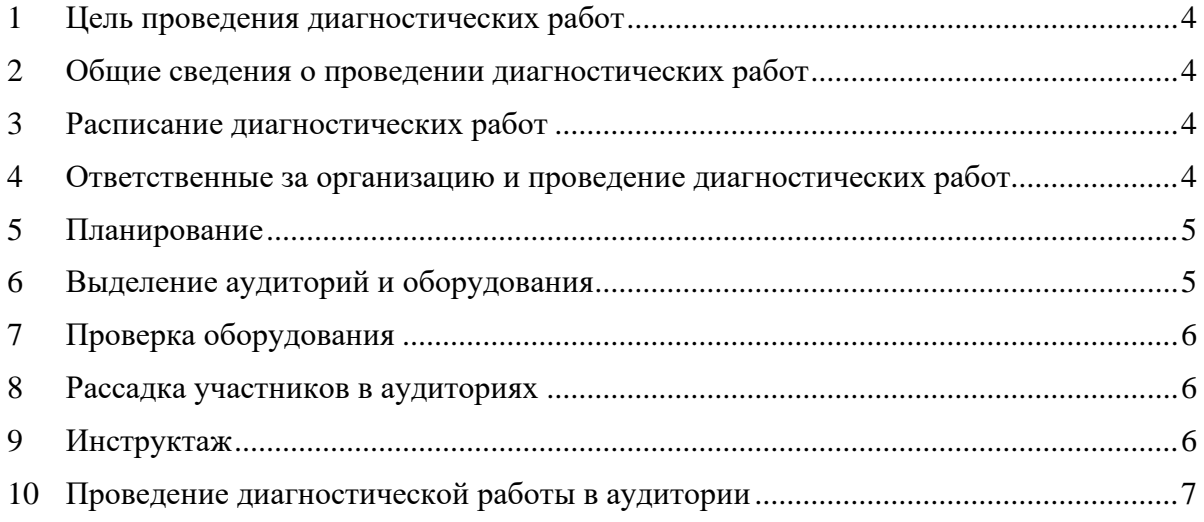

# **Перечень условных обозначений и сокращений**

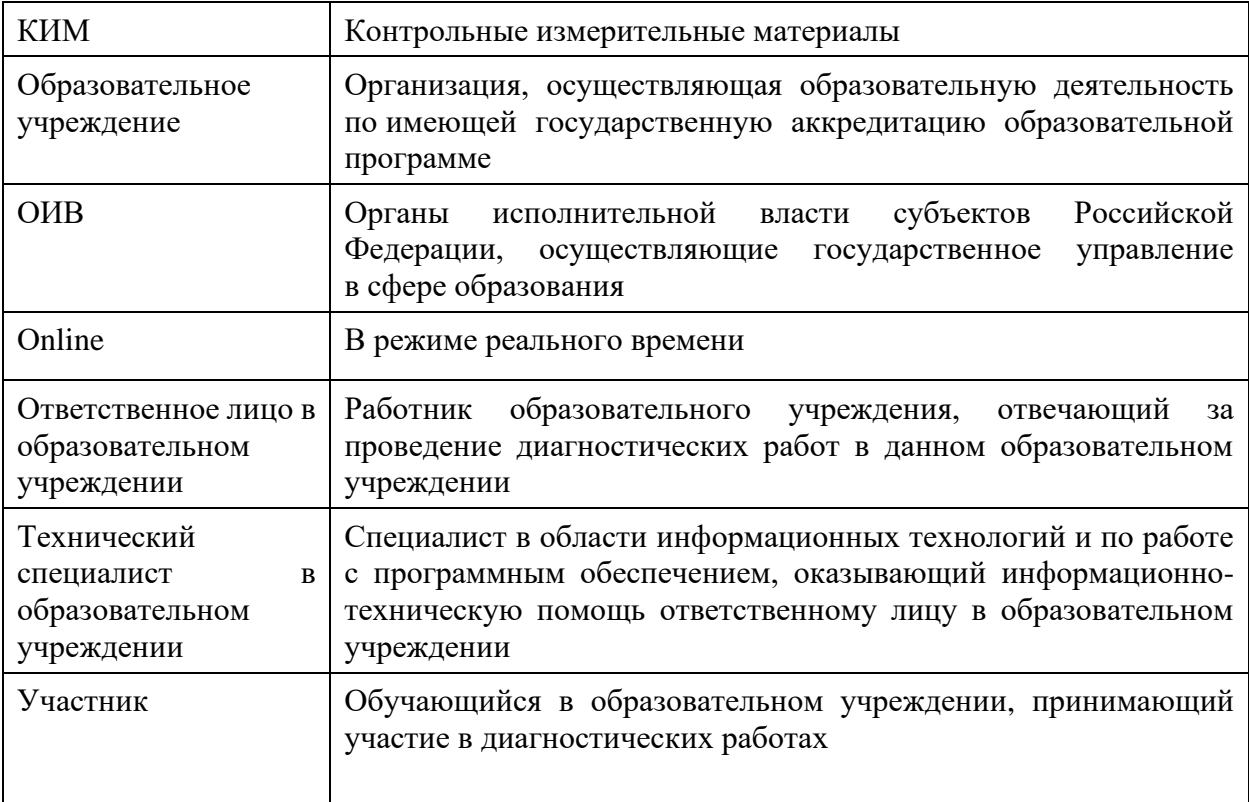

# **1 Цель проведения диагностических работ**

- <span id="page-5-0"></span>1.1 Целью проведения диагностических работ является повышения уровня функциональной грамотности обучающихся 6-х классов общеобразовательных организаций Республики Татарстан, по каждому направлению грамотности.
- 1.2 В результате проведения диагностических работ с соблюдением основных требований объективного проведения, в том числе запрет на использование средств связи, как участниками диагностических работ, так и организаторами, будет получено корректное представление уровня функциональной грамотности обучающихся 6-х классов общеобразовательных организаций Республики Татарстан.

# <span id="page-5-1"></span>**2 Общие сведения о проведении диагностических работ**

- 2.1 Диагностическая работа проводится в образовательных учреждениях, в месте обучения участников.
- 2.2 Диагностическая работа проводится в соответствии с общим расписанием занятий на первом и втором уроке, но не ранее 08-00 по местному времени.
- 2.3 Диагностическая работа проводится с применением Единой автоматизированной информационной системы оценки качества образования (далее – Система), расположенного в сети Интернет по адресу [http://oko.ixora.ru/login.](http://oko.ixora.ru/login)
- 2.4 Диагностическая работа проводится на персональных компьютерах (далее ПК) в режиме online.
- <span id="page-5-2"></span>2.5 Всем ответственным лицам необходимо помнить, что диагностические работы проводятся в спокойной и доброжелательной обстановке.

# **3 Расписание диагностических работ**

01 марта 2022 г. – проведение тренировочной работы для обучающихся 6-х классов в общеобразовательных организациях Республики Татарстан. Время проведения работы: с 08:00 до 18:00.

02-03 марта 2022 г. – проведение online-тестирования обучающихся 6-х классов общеобразовательных организаций Республики Татарстан. Время проведения работы: с 08:00 до 18:00.

<span id="page-5-3"></span>10 марта 2022 г. – резервный день для проведения online-тестирования обучающихся 6-х классов общеобразовательных организаций Республики Татарстан. Время проведения работы: с 08:00 до 18:00.

# **4 Ответственные за организацию и проведение диагностических работ**

- 4.1 В образовательном учреждении ответственными за организацию и проведение диагностических работ являются:
	- 4.1.1 Ответственное лицо в образовательном учреждении (далее ответственное лицо);
- 4.1.2 Технический специалист в образовательном учреждении (далее технический специалист).
- 4.2 Ответственное лицо и технический специалист получают логин и пароль доступа к Системе с помощью которого проводятся диагностические работы.
- 4.3 Ответственное лицо вправе привлекать помощников для проведения диагностической работы.
- <span id="page-6-0"></span>4.4 Технический специалист должен заранее ознакомиться с руководством пользователя системы.

# **5 Планирование**

- 5.1 Ответственное лицо и технический специалист, используя Систему, не позднее, чем за два дня до начала каждой диагностической работы создают классы и учетные записи участников диагностической работы в разделе «Организации»;
- <span id="page-6-1"></span>5.2 Ответственное лицо и технический специалист в карточке предстоящей диагностической работы осуществляют планирование участников диагностической работы, по завершению планирования нажимают кнопку «Завершить этап».

# **6 Выделение аудиторий и оборудования**

- 6.1 Для проведения диагностических работ выделяется одна или несколько компьютерных аудиторий.
- 6.2 Для каждого участника диагностической работы выделяется отдельное рабочее место (индивидуальный стул, стол и ПК с выходом в сеть «Интернет»). Если в компьютерном классе недостаточно ПК, то по завершению диагностической работы одним участником и выходом из личного кабинета на освободившиеся рабочее место садится новый участник, который авторизуется в личном кабинете и приступает к диагностической работе.
- 6.3 Требования к рабочему месту:
	- 6.3.1 Постоянное подключение к Интернет (рекомендуется: скорость 2.5 Мбит/с, безлимитный тариф, минимальная скорость – 512 Кбит/с);
	- 6.3.2 Операционная система: не ниже Windows XP SP3 (рекомендуется Windows 7, 8 или 10);
	- 6.3.3 Процессор: выше Core2Duo (рекомендуется Core i5, двухъядерный);
	- 6.3.4 Оперативная память: не менее 2 Gb (рекомендуется 4 Gb);
	- 6.3.5 Разрешение экрана: 1440x900 или выше;
	- 6.3.6 Браузер: Google Chrome не ниже 84 версии;
	- 6.3.7 Доступ к сайту <http://oko.ixora.ru/login> .
- 6.4 В аудиториях закрываются все стенды, плакаты и иные материалы со справочнопознавательной информацией по соответствующим учебным предметам.

# **7 Проверка оборудования**

- <span id="page-7-0"></span>7.1 Не позднее, чем за один день до начала каждой диагностической работы технический специалист осуществляет проверку готовности каждого ПК, предназначенного для проведения диагностической работы. На данном этапе проверяется исправность компьютера и наличие необходимого программного обеспечения.
- 7.2 Проверка оборудования заключается в выполнении следующих действий:
	- 7.2.1 Проверка наличия и качество электропитания;
	- 7.2.2 Проверка наличия подключения к сети «Интернет»;
	- 7.2.3 Проверка соответствия технических характеристик требованиям, указанным в п 6.3 настоящей инструкции.

# **8 Рассадка участников в аудиториях**

- <span id="page-7-1"></span>8.1 Рассадка участников диагностической работы осуществляется по одному человеку за рабочее место с соблюдением Санитарных правил СП 2.4.3648-20 «Санитарноэпидемиологические требования к организациям воспитания и обучения, отдыха и оздоровления детей и молодежи».
- 8.2 Допускается рассадка участников диагностической работы разных классов в одну компьютерную аудиторию.
- 8.3 Если участник опоздал на диагностическую работу, он допускается к сдаче диагностической работы, при этом время окончания мероприятия не продлевается, повторный общий инструктаж для опоздавшего участника не проводится: ответственное лицо лишь предоставляют необходимую информацию для начала участником диагностической работы.

# **9 Инструктаж**

<span id="page-7-2"></span>**Эта диагностическая работа позволит вам испытать ваши знания и умения. Во время проведения диагностической работы вам необходимо соблюдать порядок. Вам запрещается:** 

- **иметь при себе средства связи, электронно-вычислительную технику, фото-, аудио- и видеоаппаратуру, справочные материалы, письменные заметки и иные средства хранения и передачи информации;**
- **выносить из аудиторий черновики, материалы на бумажном или электронном носителях, фотографировать диагностические материалы;**
- **пользоваться справочными материалами, кроме тех, которые указаны в тексте контрольных измерительных материалов (КИМ);**
- **перемещаться по аудитории без разрешения преподавателя;**
- **разговаривать, пересаживаться, обмениваться любыми материалами и предметами.**

**При выполнении работ можно пользоваться только теми справочными материалами, которые включены в контрольный измерительный материал.** 

**При выполнении заданий внимательно читайте инструкции к заданиям. Вводите ответы в специальные области, соответствующие типу задания.**

**Вы можете заменить ответ в рамках выполняемого блока. Для этого вернитесь к заданию, используя панель навигации, и внесите необходимые изменения.** 

**По всем вопросам, связанным с проведением диагностической работы (за исключением вопросов по содержанию КИМ), вы можете обращаться к нам.** 

<span id="page-8-0"></span>**Инструктаж закончен. Перед началом выполнения диагностической работы, пожалуйста, успокойтесь, сосредоточьтесь, внимательно прочитайте инструкцию к заданиям.** 

# **10 Проведение диагностической работы в аудитории**

- 10.1 После проведении инструктажа ответственное лицо в образовательной организации выдает участникам диагностической работы логин и пароль от личного кабинета участника, а также пароль доступа для запуска тестирования и следит за корректностью ввода пароля участниками.
- 10.2 Участники авторизуются в личинном кабинете, вводят пароль доступа для запуска тестирования и приступают к выполнению диагностической работы.
- 10.3 Ответственное лицо во время проведения диагностических работ следит за порядком в аудитории и не допускает:
- a) наличия у участников диагностической работы средств связи, электронновычислительной техники, фото, аудио и видеоаппаратуры, справочных материалов, письменных заметок и иных средств хранения и передачи информации;
- b) общения между участниками диагностической работы;
- c) свободного перемещения участников диагностической работы по аудитории.
- 10.4 Сотрудникам образовательного учреждения и привлеченным специалистам запрещается оказывать содействие участникам диагностической работы, в том числе передавать им средства связи, электронно-вычислительную технику, фото-, аудио- и видеоаппаратуру, справочные материалы, письменные заметки и иные средства хранения и передачи информации.

Инструкция администратора образовательной организации по проведению региональной диагностической работы в режиме онлайн

# СОДЕРЖАНИЕ

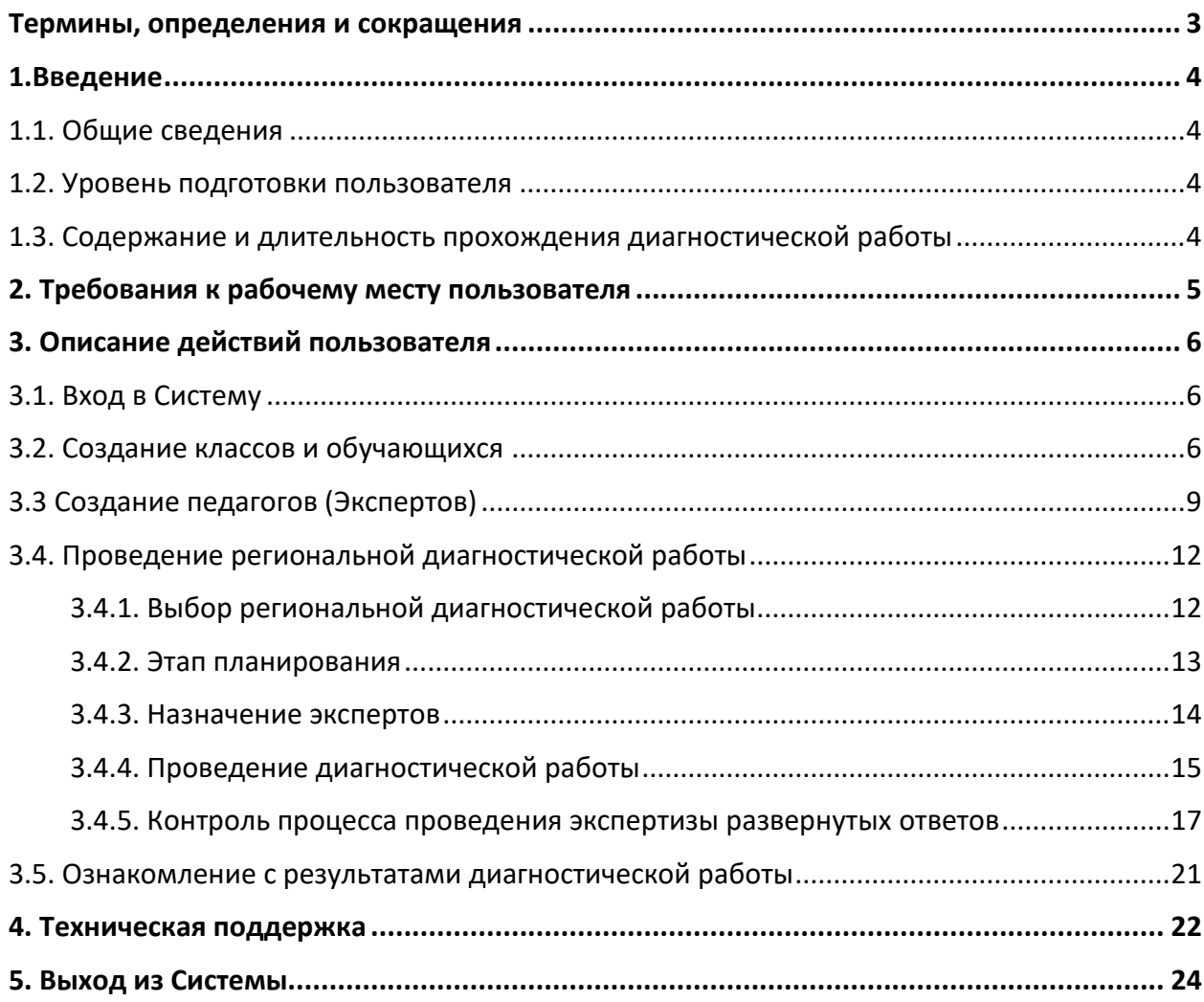

# ТЕРМИНЫ, ОПРЕДЕЛЕНИЯ И СОКРАЩЕНИЯ

<span id="page-11-0"></span>В настоящем документе используются следующие термины и сокращения:

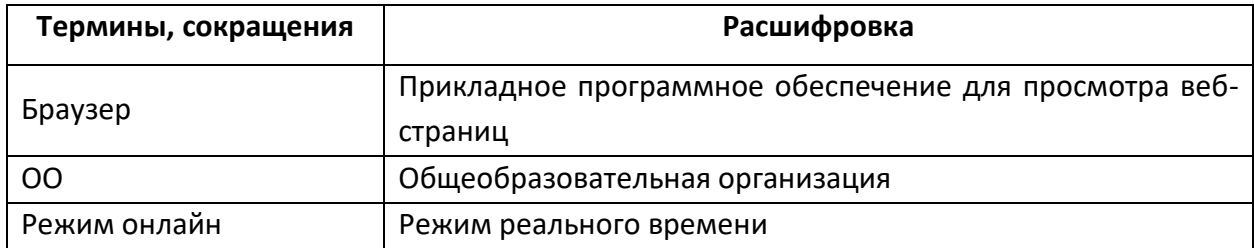

## 1.ВВЕДЕНИЕ

### <span id="page-12-0"></span>1.1. Общие сведения

<span id="page-12-1"></span>Настоящий документ является инструкцией для администраторов образовательных организаций (далее – администратор ОО, пользователь) по проведению региональной диагностической работы в режиме онлайн в Единой автоматизированной информационной системе оценки качества образования (далее – Система).

Региональные диагностические работы проводятся 02-03 марта 2022 г. с 08.00 до 18:00.

До начала выполнения региональной диагностической работы внимательно ознакомьтесь с данной инструкцией и убедитесь, что обучающиеся ознакомлены со своей инструкцией по выполнению работы.

### <span id="page-12-2"></span>1.2. Уровень подготовки пользователя

Для прохождения диагностической работы в режиме онлайн пользователь должен владеть базовыми навыками работы с персональным компьютером и уметь пользоваться браузером Google Chrome для работы в сети Интернет.

### 1.3. Содержание и длительность прохождения диагностической работы

<span id="page-12-3"></span>Диагностическая работа проводится по следующим направлениям функциональной грамотности:

- математическая грамотность;
- читательская грамотность;
- естественнонаучная грамотность;
- финансовая грамотность;
- глобальные компетенции;
- креативное мышление.

Каждый вариант диагностической работы содержит в себе 4 блока, при этом каждый

блок посвящен одному из указанных выше направлений функциональной грамотности.

Региональная диагностическая работа в 6-х классах имеет продолжительность 105 минут, из них:

- 10 минут организационная часть;
- 40 минут прохождение первых двух блоков;
- $15$  минут перерыв:
- 40 минут продолжение прохождения тестирования.

# 2. ТРЕБОВАНИЯ К РАБОЧЕМУ МЕСТУ ПОЛЬЗОВАТЕЛЯ

<span id="page-13-0"></span>Рабочее место Пользователя должно быть обеспечено следующим оборудованием и программным обеспечением:

- 1. Постоянное подключение к Интернет (рекомендуется: скорость 2.5 Мбит/с, безлимитный тариф, минимальная скорость – 512 Кбит/с);
- 2. Операционная система: не ниже Windows XP SP3 (рекомендуется Windows 7, 8 или 10);
- 3. Процессор: выше Core2Duo (рекомендуется Core i5, двухъядерный);
- 4. Оперативная память: не менее 2 Gb (рекомендуется 4 Gb);
- 5. Разрешение экрана: 1440x900 или выше;
- 6. Браузер: Google Chrome не ниже 84 версии;
- 7. Доступ к сайту <http://oko.ixora.ru/login> .

# 3. ОПИСАНИЕ ДЕЙСТВИЙ ПОЛЬЗОВАТЕЛЯ

## <span id="page-14-1"></span><span id="page-14-0"></span>3.1. Вход в Систему

1. На странице авторизации в поля «Логин» и «Пароль» введите логин и пароль соответственно, нажмите кнопку «Войти» ([Рисунок](#page-14-3) 1).

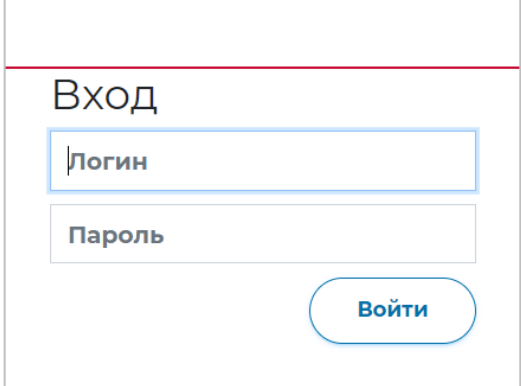

**Рисунок 1. Окно авторизации**

<span id="page-14-3"></span>2. После авторизации будет осуществлен переход в личный кабинет ([Рисунок](#page-14-4) 2).

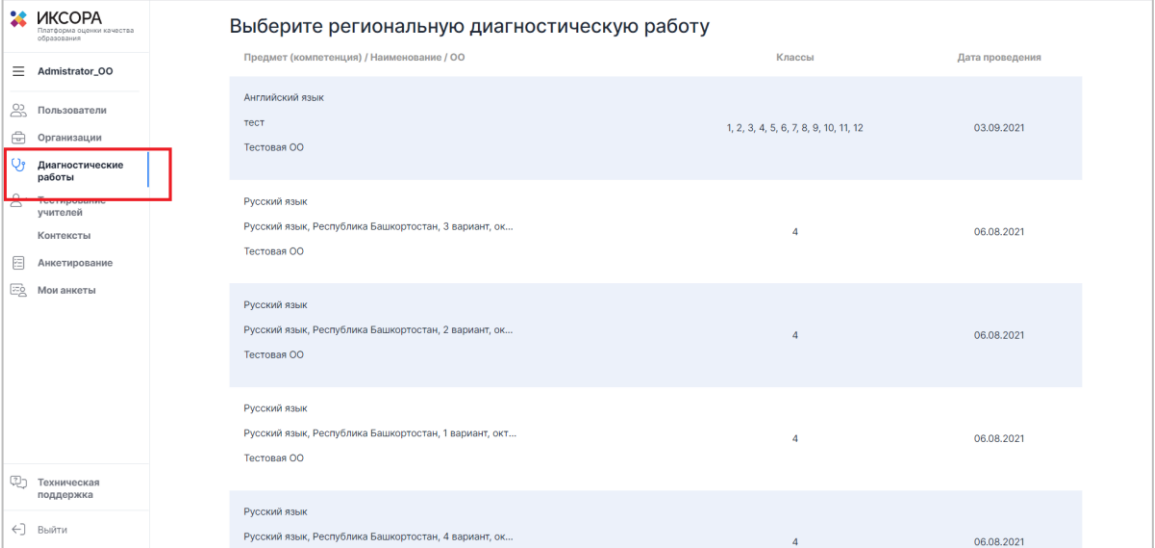

**Рисунок 2. Интерфейс личного кабинета администратора ОО**

## <span id="page-14-4"></span>3.2. Создание классов и обучающихся

<span id="page-14-2"></span>Перед началом проведения тренировочной работы зайдите в Систему и выполните следующий порядок действий:

- 1. Перейдите в раздел «Организации» и на открывшейся странице выберите регион и ОО из раскрывающего списка в общей структуре страницы.
- 2. Нажмите кнопку «Просмотр/редактирование» ([Рисунок](#page-15-0) 3).

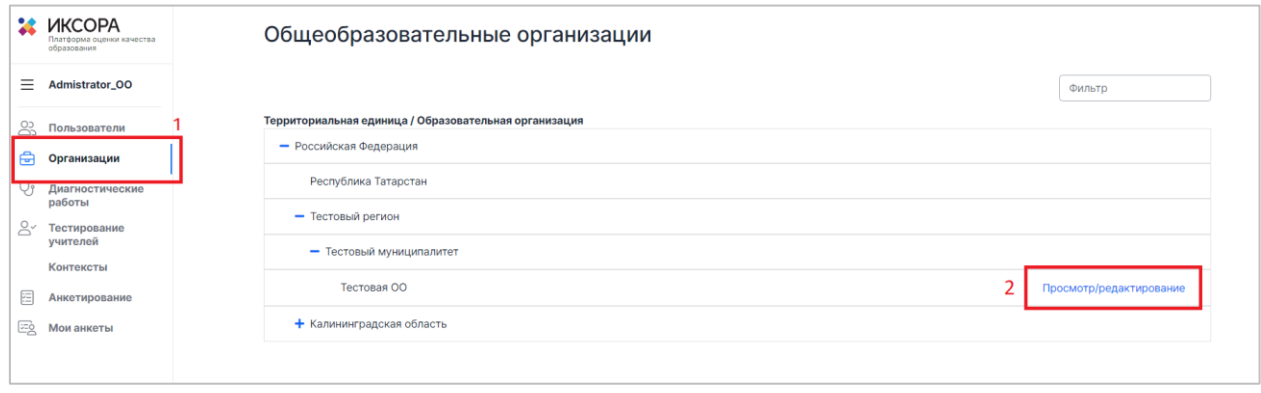

**Рисунок 3. Кнопка «Просмотр/редактирование»**

<span id="page-15-0"></span>3. На открывшейся странице «Сведения об ОО» перейдите во вкладку «Классы» и нажмите кнопку «Добавить класс», после чего выберите номер класса и добавьте его имя, например: 6А или 7А ([Рисунок](#page-15-1) 4).

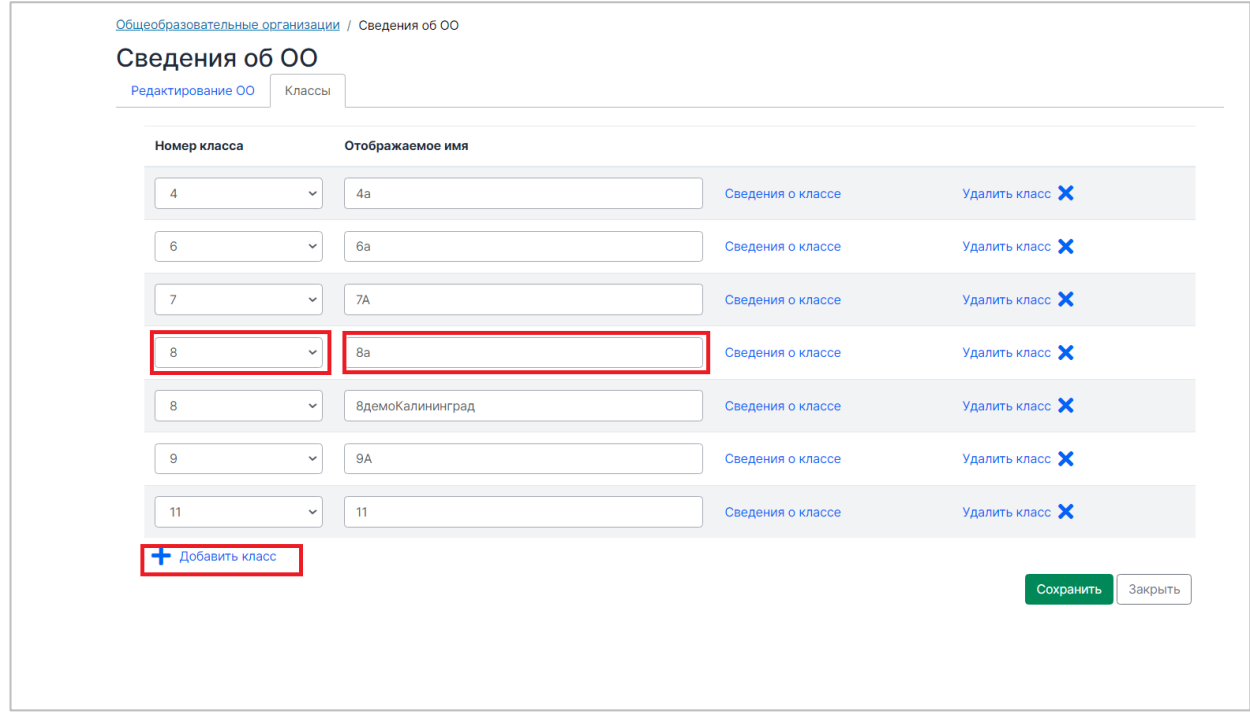

### **Рисунок 4. Добавление класса**

- <span id="page-15-1"></span>4. Аналогичным образом последовательно добавьте необходимое количество классов. После добавления всех классов сохраните изменения, нажав на кнопку «Сохранить».
- 5. Перейдите в раздел «Сведения о классе», нажав на соответствующую кнопку напротив класса [\(Рисунок](#page-16-0) 5).

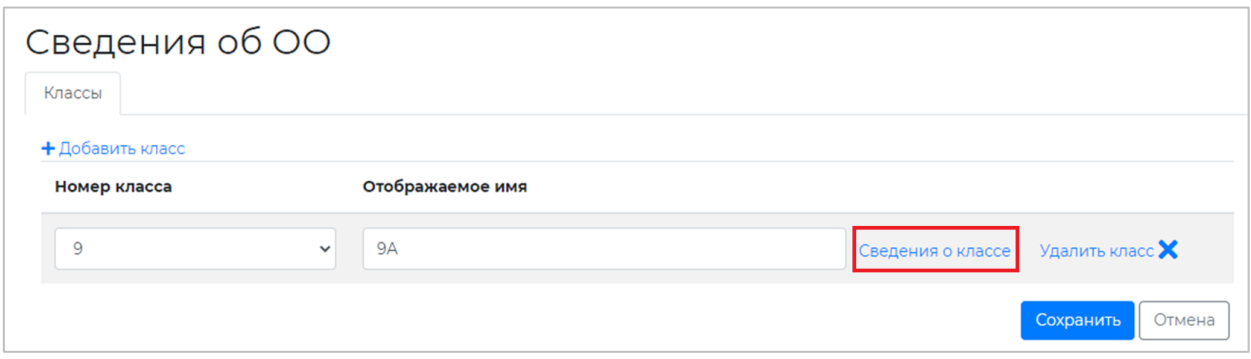

**Рисунок 5. Кнопка «Сведения о классе»**

<span id="page-16-0"></span>6. В разделе «Сведения о классе» укажите количество учеников данного класса и нажмите кнопку «Создать пользователей».

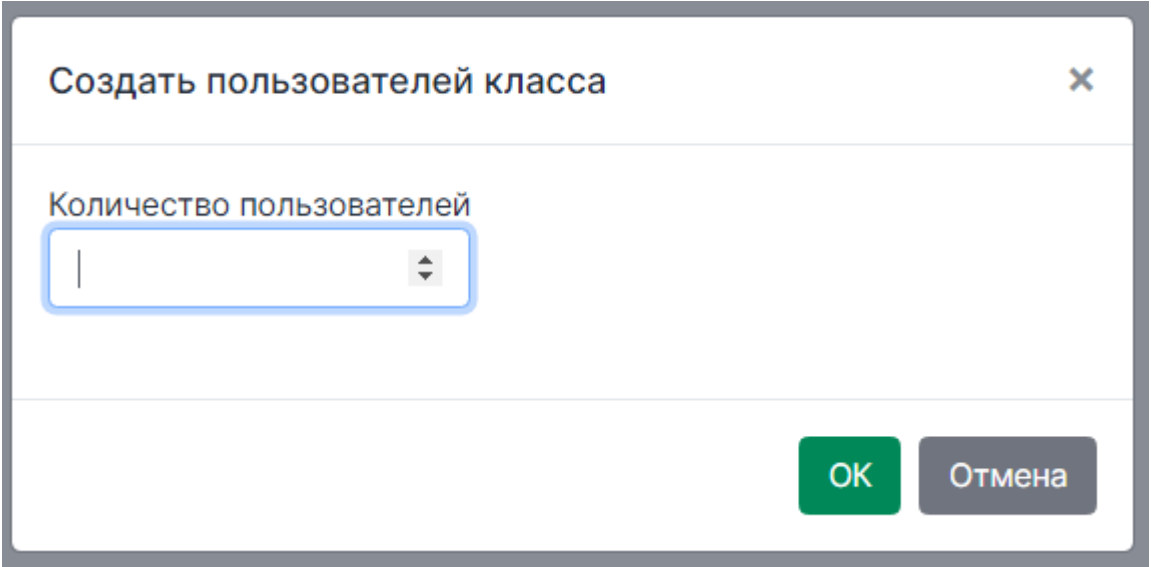

**Рисунок 6. Указание количества учеников класса**

7. После этого на экране отобразится перечень учеников класса с указанием логинов каждого ученика ([Рисунок](#page-16-1) 7).

| 1ш             | Общеобразовательные организации / Тестовая ОО / 1ш<br>Скачать список с паролями<br>Создать пользователей |              |                 |           |  |
|----------------|----------------------------------------------------------------------------------------------------|--------------|-----------------|-----------|--|
| № п/п          | Имя                                                                                                    | ᠰ<br>Логин   | $\sim$          |           |  |
|                | Ученик №1                                                                                                | stud2222.207 | Сбросить пароль | Удалить Х |  |
| $\overline{2}$ | Ученик №2                                                                                                | stud2222.228 | Сбросить пароль | Удалить Х |  |
| 3              | Ученик №3                                                                                                | stud2222.229 | Сбросить пароль | Удалить Х |  |
|                |                                                                                                    |              |                 | Закрыть   |  |

**Рисунок 7. Перечень учеников с указанием логинов каждого ученика**

### <span id="page-16-1"></span>**Примечание:**

В данном разделе вы можете редактировать данные о численном составе учащихся, путем добавления или уменьшения количества обучающихся.

8. Для получения списка с логинами и паролями от личных кабинетов обучающихся нажмите кнопку «Скачать список с паролями» и откройте скачанный xls-файл ([Рисунок](#page-17-1) 9).

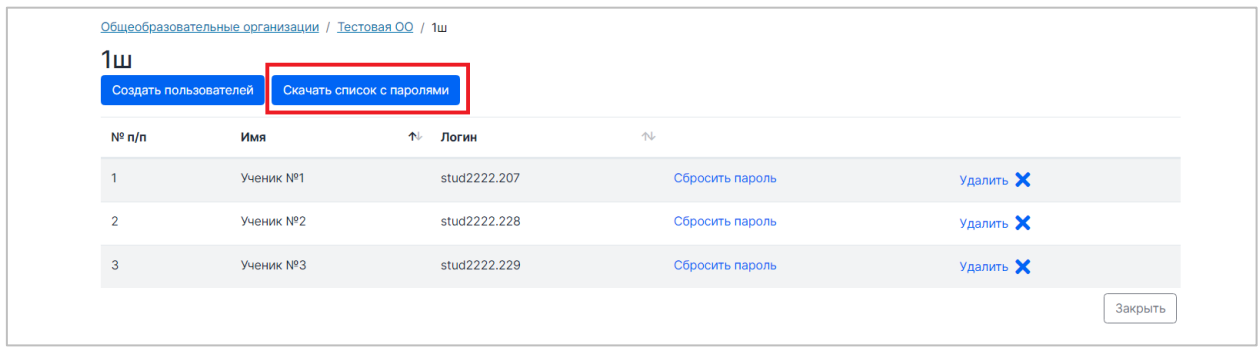

#### **Рисунок 8. Кнопка «Скачать список с паролями»**

|                                                                                           |                                                                                                    | <b>Автосохранение ● ■ り</b> $\vee$ マ マ | Книга2 - Excel | Q<br>Поиск  |             |  |  |  |  |  |
|-------------------------------------------------------------------------------------------|----------------------------------------------------------------------------------------------------|----------------------------------------|----------------|-------------|-------------|--|--|--|--|--|
|                                                                                           | Файл<br>Главная<br>Вставка<br>Рецензирование<br>Справка<br>Разметка страницы<br>Формулы<br>Данные<br>Вид |                                        |                |             |             |  |  |  |  |  |
| $\pm$<br>$\times$<br>D <sub>18</sub><br>$f_x$<br>$\checkmark$<br>$\overline{\phantom{a}}$ |                                                                                                    |                                        |                |             |             |  |  |  |  |  |
| $\overline{\mathcal{A}}$                                                                  | $\mathsf{A}$                                                                                             | B                                      | C              | D           | E           |  |  |  |  |  |
| $\overline{1}$                                                                            | Класс                                                                                                    | Имя                                    | Логин          | Пароль      | ФИО ученика |  |  |  |  |  |
|                                                                                           | 2 демо                                                                                                   | <b>Ученик No1</b>                      | stud2222.197   | XyZ1JoP     |             |  |  |  |  |  |
|                                                                                           | 3 демо                                                                                                   | Ученик №2                              | stud2222.198   | XyZ1JoP13   |             |  |  |  |  |  |
|                                                                                           | 4 демо                                                                                                   | Ученик №3                              | stud2222.199   | XyZ1JoPkl   |             |  |  |  |  |  |
|                                                                                           | $5 \mu$ емо                                                                                              | Ученик №4                              | stud2222.200   | XyZ1JoP198n |             |  |  |  |  |  |
|                                                                                           | 6 демо                                                                                                   | Ученик №5                              | stud2222.201   | XyZ1JoP!7k  |             |  |  |  |  |  |
|                                                                                           | 7 демо                                                                                                   | Ученик №6                              | stud2222.202   | XyZ1JoP5Dn  |             |  |  |  |  |  |
| $\bf8$                                                                                    |                                                                                                    |                                        |                |             |             |  |  |  |  |  |
| 9                                                                                         |                                                                                                    |                                        |                |             |             |  |  |  |  |  |
| 10                                                                                        |                                                                                                    |                                        |                |             |             |  |  |  |  |  |
| 11                                                                                        |                                                                                                    |                                        |                |             |             |  |  |  |  |  |
| 12 <sup>12</sup>                                                                          |                                                                                                    |                                        |                |             |             |  |  |  |  |  |

**Рисунок 9. Скачанный файл с логинами и паролями обучающихся**

#### <span id="page-17-1"></span>**Примечание:**

В xls-файле вы можете вписать ФИО каждого ученика напротив перечня логинов и паролей для удобства распределения данных.

# <span id="page-17-0"></span>3.3 Создание педагогов (Экспертов)

Для создания педагога выполните следующие действия:

1. Перейдите в раздел «Пользователи» ([Рисунок](#page-17-2) 10).

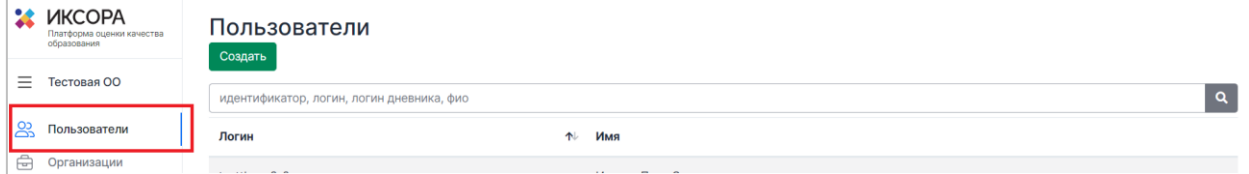

**Рисунок 10. Раздел «Пользователи»**

<span id="page-17-2"></span>2. Нажмите на кнопку «Создать» ([Рисунок](#page-18-0) 11).

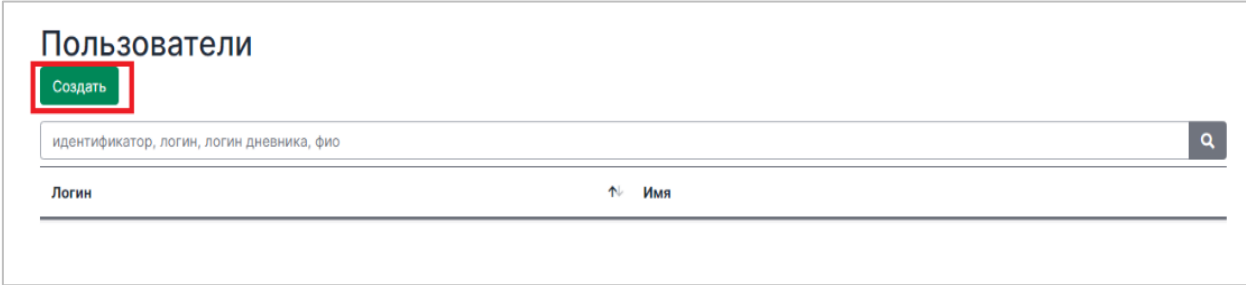

**Рисунок 11. Кнопка «Создать»**

<span id="page-18-0"></span>3. В открывшемся окне заполните информацию о педагоге, а также укажите логин и

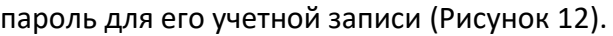

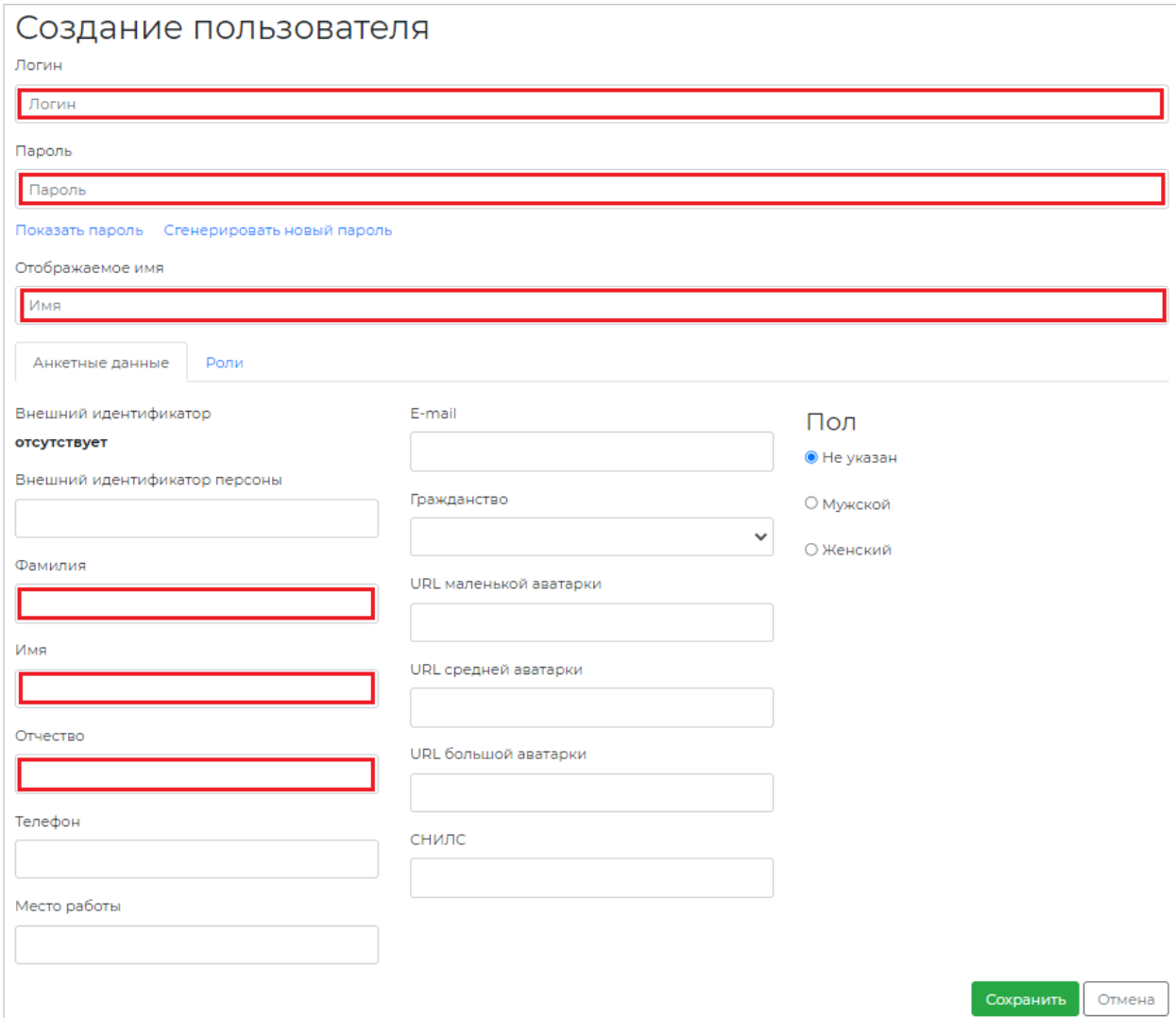

**Рисунок 12. Окно «Создание пользователя»**

### <span id="page-18-1"></span>**Обратите внимание!**

Поля **«Логин», «Пароль», «Отображаемое имя», «ФИО»** являются основными для заполнения.

Пароль Вы можете сгенерировать автоматически, нажав на кнопку «Сгенерировать новый пароль».

# **Для того чтобы передать педагогу данные для входа в систему, не забудьте сохранить его логин и пароль в отдельном файле**.

4. После заполнения анкетных данных пройдите во вкладку «Роли» ([Рисунок](#page-19-0) 13).

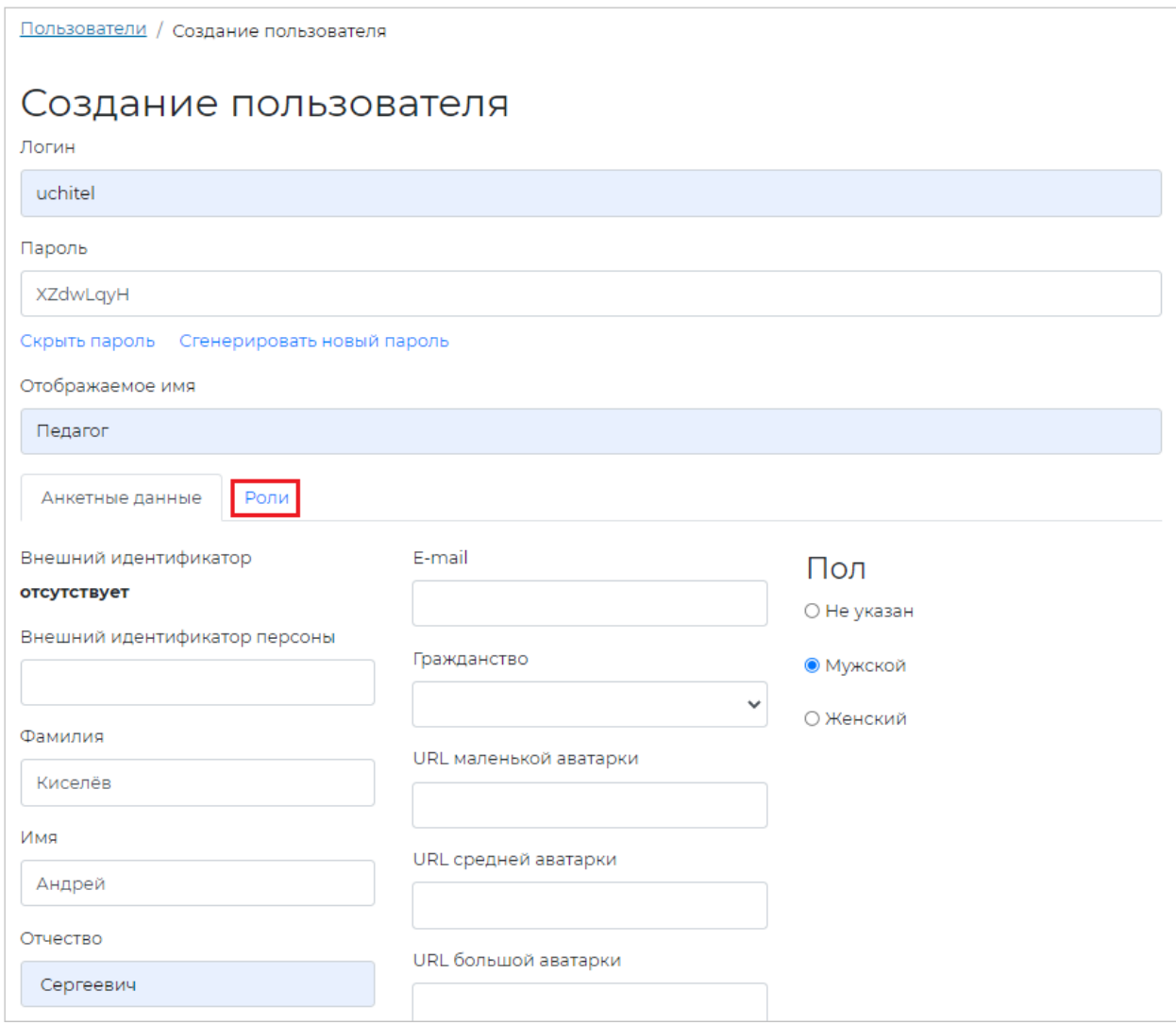

**Рисунок 13. Вкладка «Роли»**

<span id="page-19-0"></span>5. Во вкладке «Роли» отметьте роль «Педагог», нажмите на «Указать ОО».

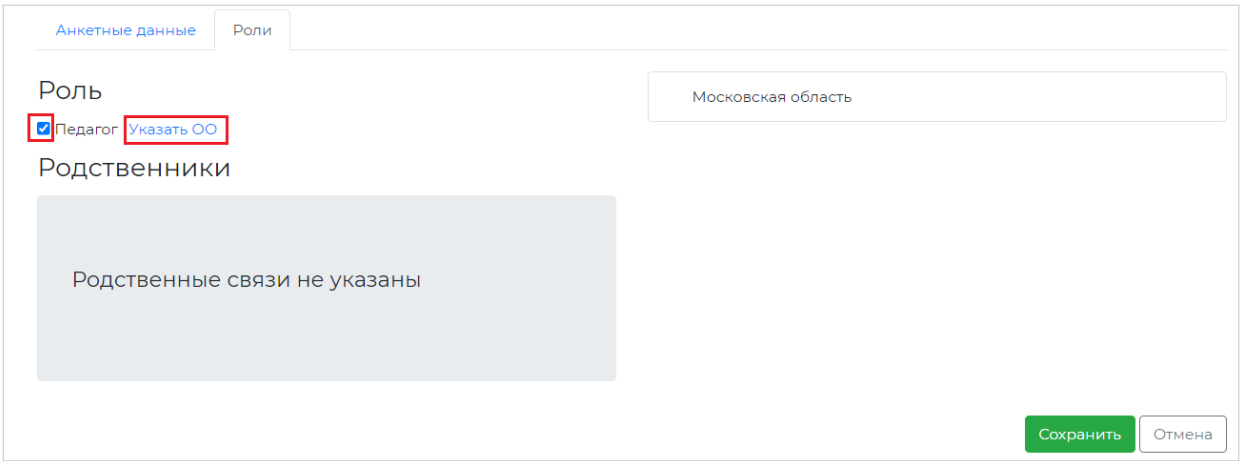

6. В открывшемся окне раскройте список организаций, нажав на знак «+», и проставьте чек-бокс на Вашей организации ([Рисунок](#page-20-2) 14).

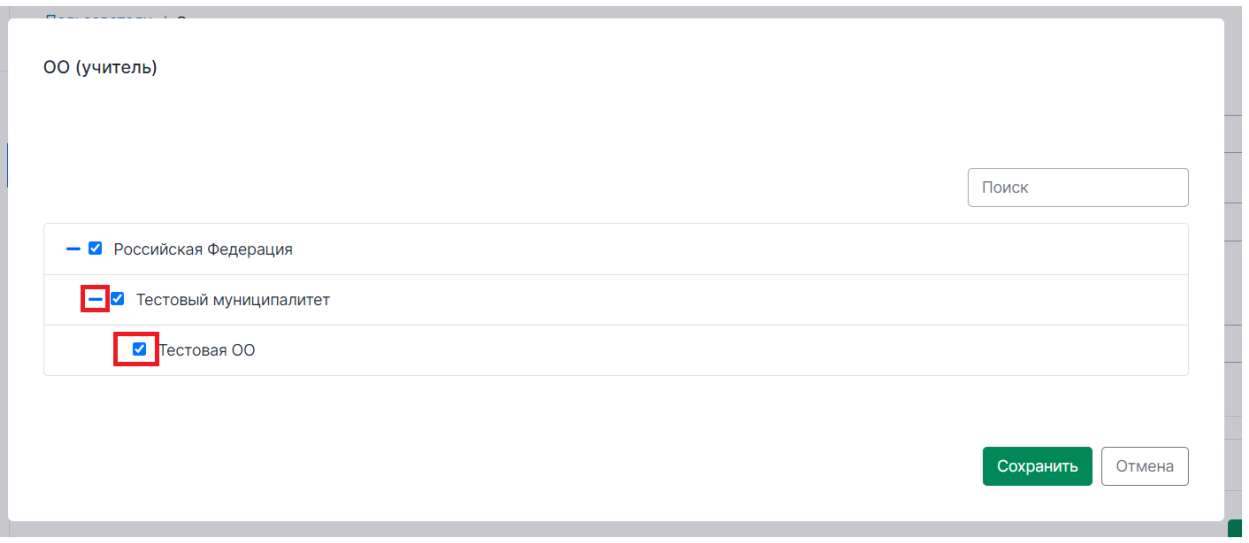

### **Рисунок 14. Выбор организации**

- <span id="page-20-2"></span>7. Если во вкладке Анкетные данные Вами все уже заполнено, нажмите на кнопку «Сохранить».
- <span id="page-20-0"></span>8. После сохранения всей информации логин и пароль можно передавать педагогу.

## 3.4. Проведение региональной диагностической работы

Согласно расписанию проведения региональной диагностической работы зайдите в Систему и последовательно пройдите все этапы работы:

- ― на этапе «Планирование» назначьте классы и обучающихся на выполнение работы;
- ― на этапе «Проведение» введите участникам пароль для доступа к диагностической работе;
- ― на этапе «Экспертиза» ознакомьтесь с динамикой проведения экспертизы;

Подробнее о прохождении каждого из этапов описано в подразделах 3.4.1 – 3.4.5 настоящей инструкции.

### <span id="page-20-1"></span>3.4.1. Выбор региональной диагностической работы

Для выбора и просмотра диагностической работы выполните следующие действия:

- 1. В Системе перейдите к разделу «Диагностические работы».
- 2. На открывшейся странице ознакомьтесь с перечнем назначенных работ (для каждого мероприятия указаны предмет, наименование, ОО, класс и дата проведения). Нажмите на строку с наименованием проводимой диагностической работы.
- 3. В результате откроется окно, в котором последовательно отображены все этапы проведения данной диагностической работы ([Рисунок](#page-21-1) 15).

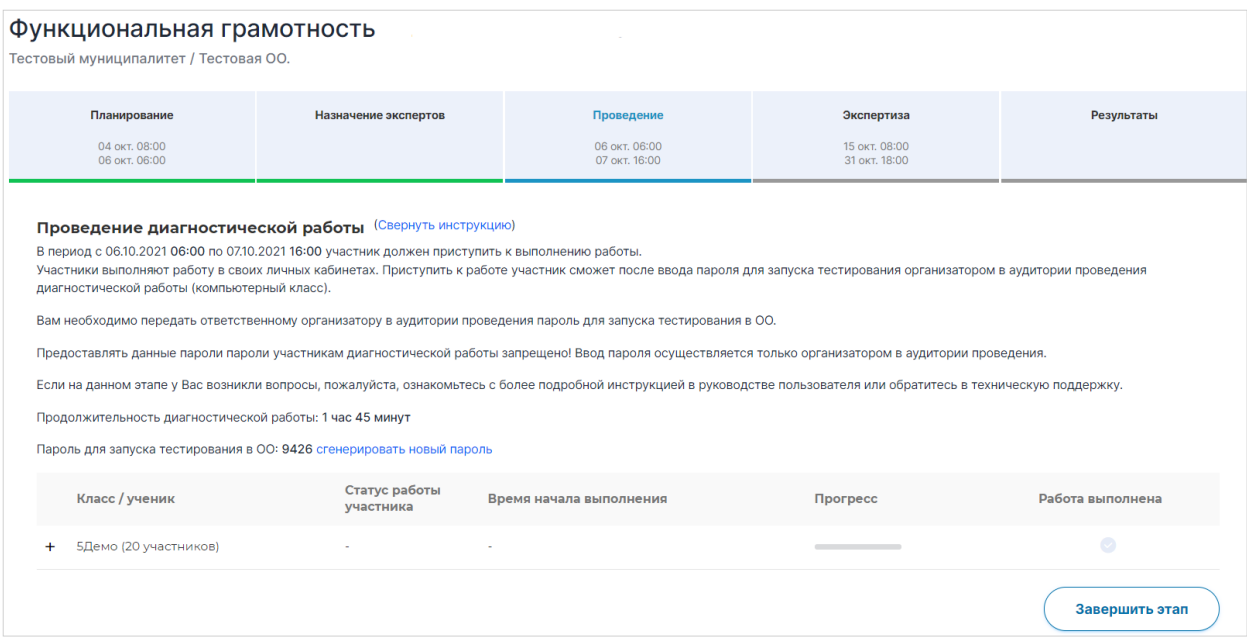

#### **Рисунок 15. Окно с этапами региональной диагностической работы**

<span id="page-21-1"></span>Под наименованием этапов находится линия цветовой индикации, которая показывает состояние этапа: зеленый цвет – этап завершен, синий цвет – находитесь на данном этапе, серый цвет – этап пока закрыт для проведения.

### **Примечание:**

Набор этапов может различаться в зависимости от сценария проводимого мероприятия.

### <span id="page-21-0"></span>3.4.2. Этап планирования

1. В окне выбранной диагностической работы перейдите во вкладку «Планирование» ([Рисунок](#page-21-2) 16), назначьте или исключите классы на работы.

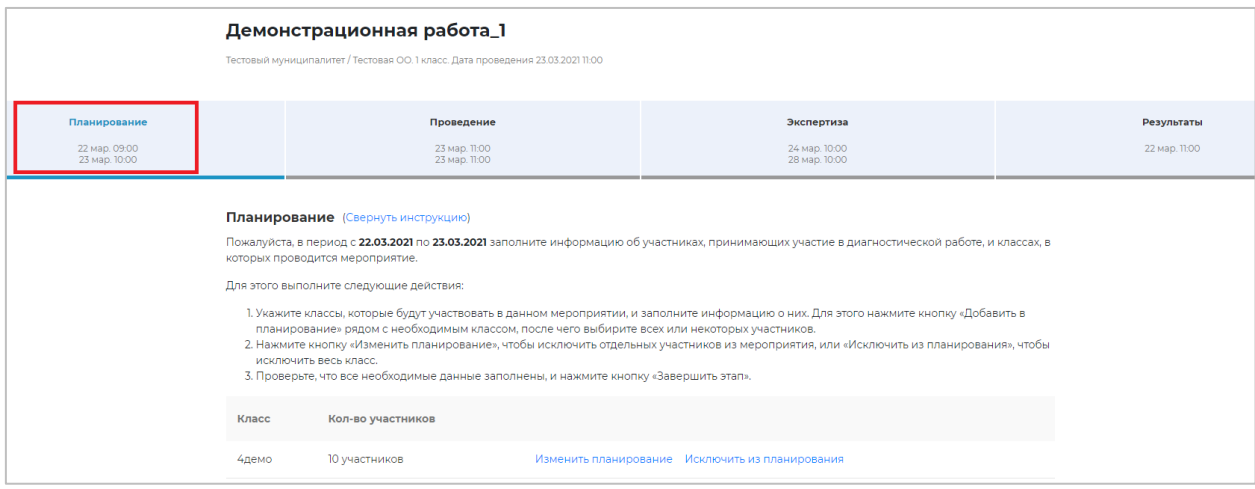

<span id="page-21-2"></span>**Рисунок 16. Вкладка «Планирование»**

2. Для того, чтобы исключить класс планирования, необходимо нажать кнопку «Исключить из планирования». В случае, если нужно изменить количество обучающихся в классе, необходимо нажать на кнопку «Изменить планирование».

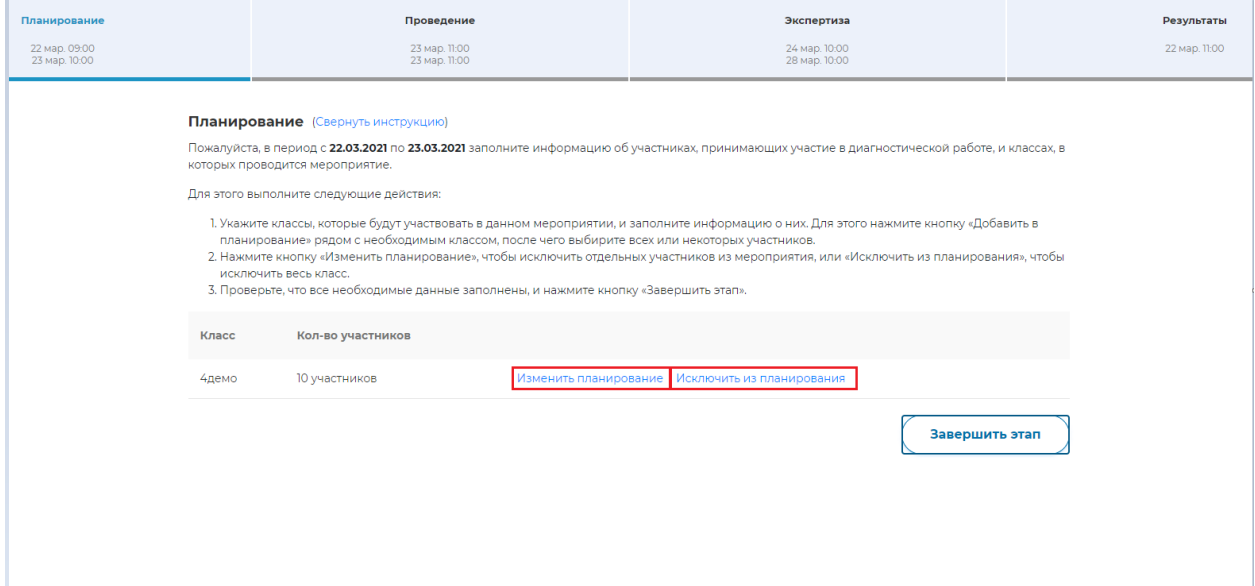

3. При нажатии кнопки «Изменить планирование» вам станет доступно окно с перечнем учеников ([Рисунок](#page-22-1) 17), которых вы можете назначить или исключить из работы.

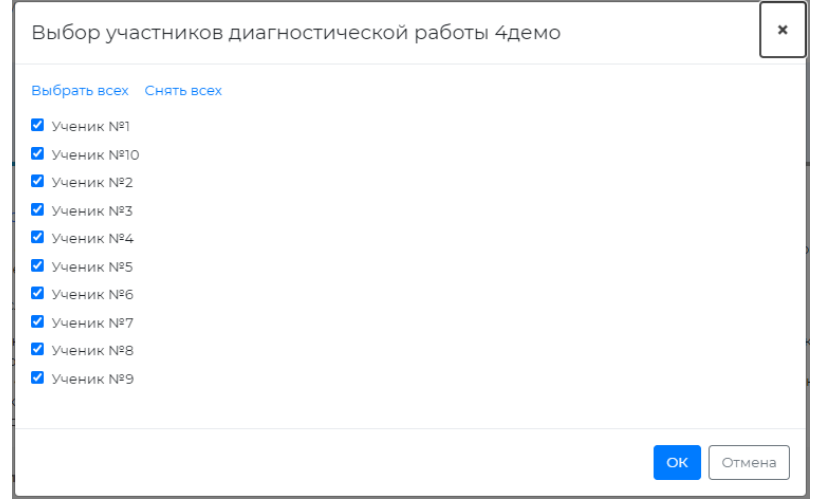

**Рисунок 17. Назначение учеников на региональную диагностическую работу**

<span id="page-22-1"></span>4. Для завершения планирования и перехода на этап проведения нажмите кнопку «Завершить этап».

### <span id="page-22-0"></span>3.4.3. Назначение экспертов

Этап доступен для сценария проведения мероприятия с развернутыми ответами участников и экспертизой на уровне ОО.

Для того, чтобы назначить экспертов на диагностическую работу:

1. В окне выбранной диагностической работы перейдите во вкладку «Назначение экспертов» ([Рисунок](#page-23-1) 18).

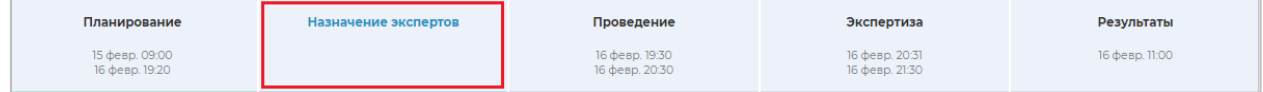

#### **Рисунок 18. Вкладка «Назначение экспертов»**

<span id="page-23-1"></span>2. Во вкладке «Назначение экспертов» в общем перечне педагогов данной ОО найдите педагогов, принимающих участие в оценивании развернутых ответов участников диагностической работы, и отметьте их флажками ([Рисунок](#page-23-2) 19). Для быстрого поиска воспользуйтесь фильтром по имени или наименованию предмета.

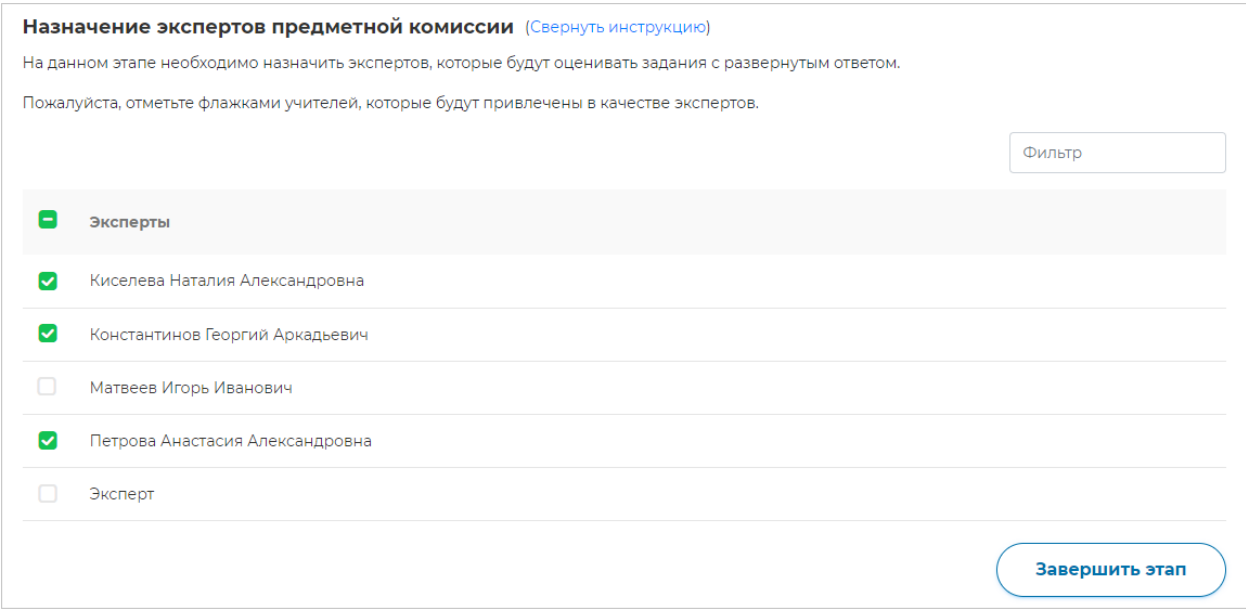

**Рисунок 19. Выбор педагогов**

<span id="page-23-2"></span>3. После назначения экспертов завершите этап, нажав на кнопку «Завершить этап».

Переход на страницу следующего этапа произойдет автоматически.

### **Примечание:**

Для редактирования списка назначенных экспертов после закрытия этапа «Назначение экспертов» вернитесь на этап «Назначение экспертов» и нажмите кнопку «Открыть этап». Открыть этап возможно, только если срок прохождения данного этапа еще не вышел и следующие после него этапы открыты.

### <span id="page-23-0"></span>3.4.4. Проведение диагностической работы

На данном этапе необходимо предоставить пароль для начала выполнения диагностической работы всем обучающимся и отследить прогресс прохождения диагностической работы.

Для проведения диагностической работы в режиме онлайн:

1. В окне выбранной диагностической работы перейдите во вкладку «Проведение» ([Рисунок](#page-24-0) 20).

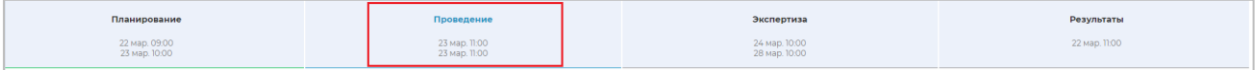

#### **Рисунок 20. Вкладка «Проведение»**

<span id="page-24-0"></span>2. Диагностическая работа в режиме онлайн выполняется участниками в личных кабинетах Системы. Проконтролируйте процесс входа участниками в Систему и выбор ими диагностической работы, после чего предоставьте им пароль для начала выполнения диагностической работы, который отображается на этапе проведения ([Рисунок](#page-24-1) 21).

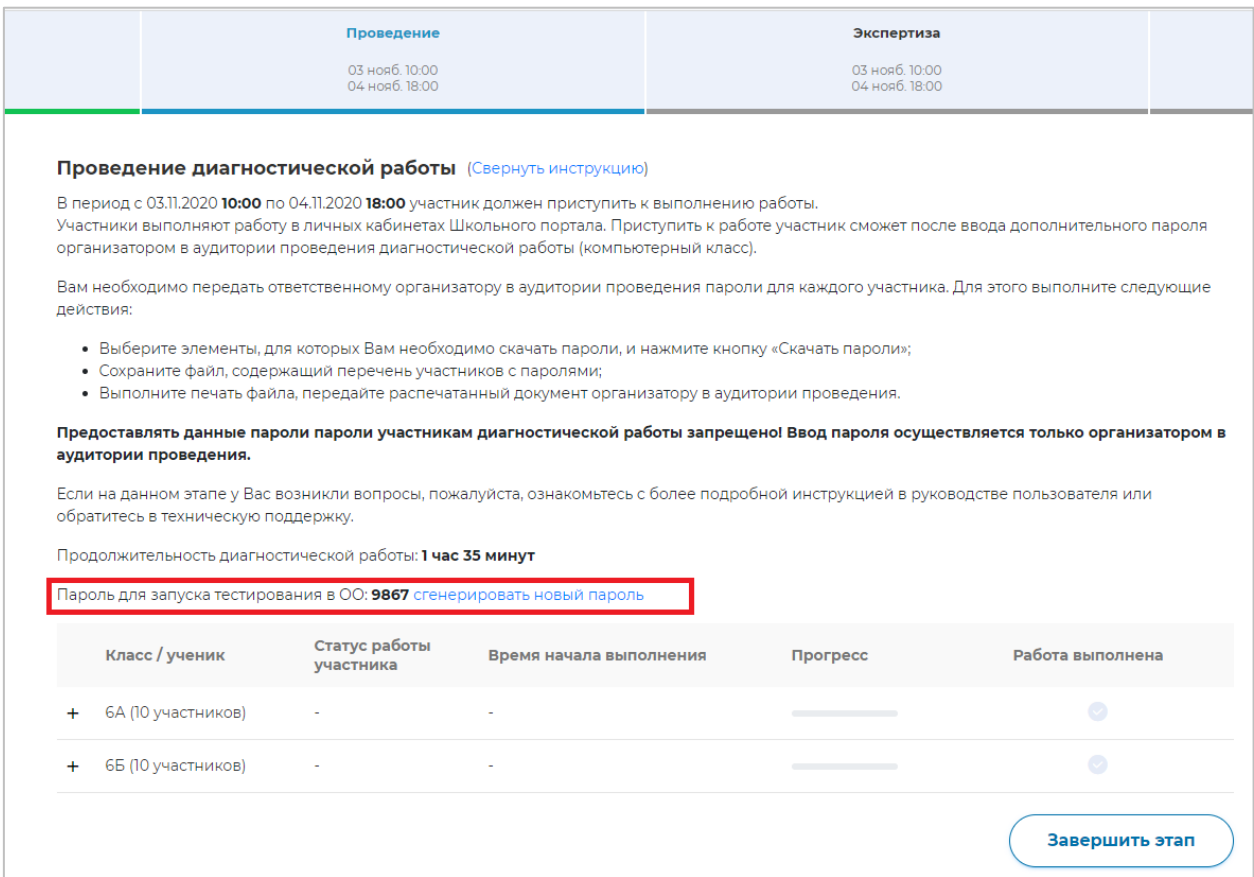

<span id="page-24-1"></span>**Рисунок 21. Отображение пароля для запуска тестирования**

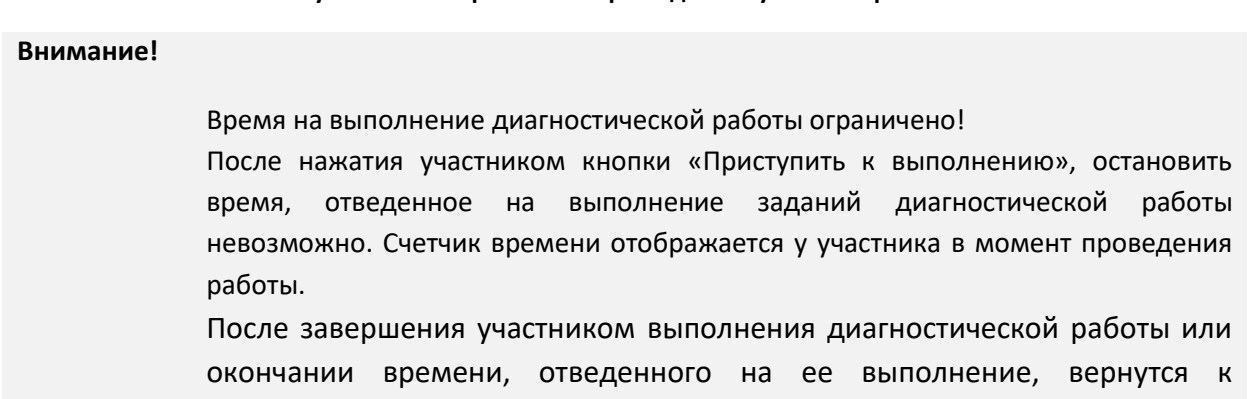

исправлению заданий будет невозможно.

- 3. Следите за ходом выполнения РДР:
	- ― в колонке «Статус работы участника» отображается информация о том, приступал или не приступал участник к выполнению РДР;
	- ― в колонке «Время начала выполнения» отображается дата и время начала выполнения участником РДР;
	- ― в колонке «Прогресс» отображается прогресс выполнения участником РДР;
	- ― в колонке «Работа выполнена» отображается факт завершения РДР участником.
- 4. Для завершения этапа нажмите на кнопку «Завершить этап». Вы сможете завершить этап либо, когда все обучающиеся вашей ОО завершили выполнение РДР, либо, когда истечет период проведения РДР.

### <span id="page-25-0"></span>3.4.5. Контроль процесса проведения экспертизы развернутых ответов

Этап доступен для сценария проведения мероприятия с развернутым ответом участников.

Этап экспертизы невозможно завершить, пока все работы с развернутым ответом не будут оценены и пока присутствуют бракованные работы. Проверка частей с развернутым ответом выполняется экспертами, назначенными на данное мероприятие (далее – эксперт).

Для контроля процесса проведения проверки развернутых ответов участников:

1. В окне выбранной РДР перейдите во вкладку «Экспертиза» ([Рисунок](#page-25-1) 22).

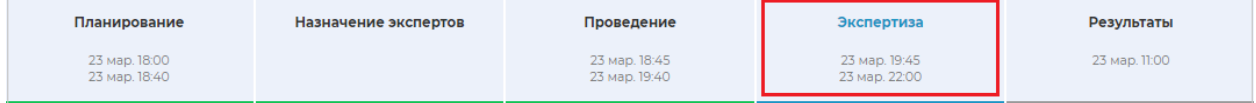

### **Рисунок 22. Вкладка «Экспертиза»**

<span id="page-25-1"></span>2. Откроется окно «Экспертиза развернутых ответов» ([Рисунок](#page-26-0) 23).

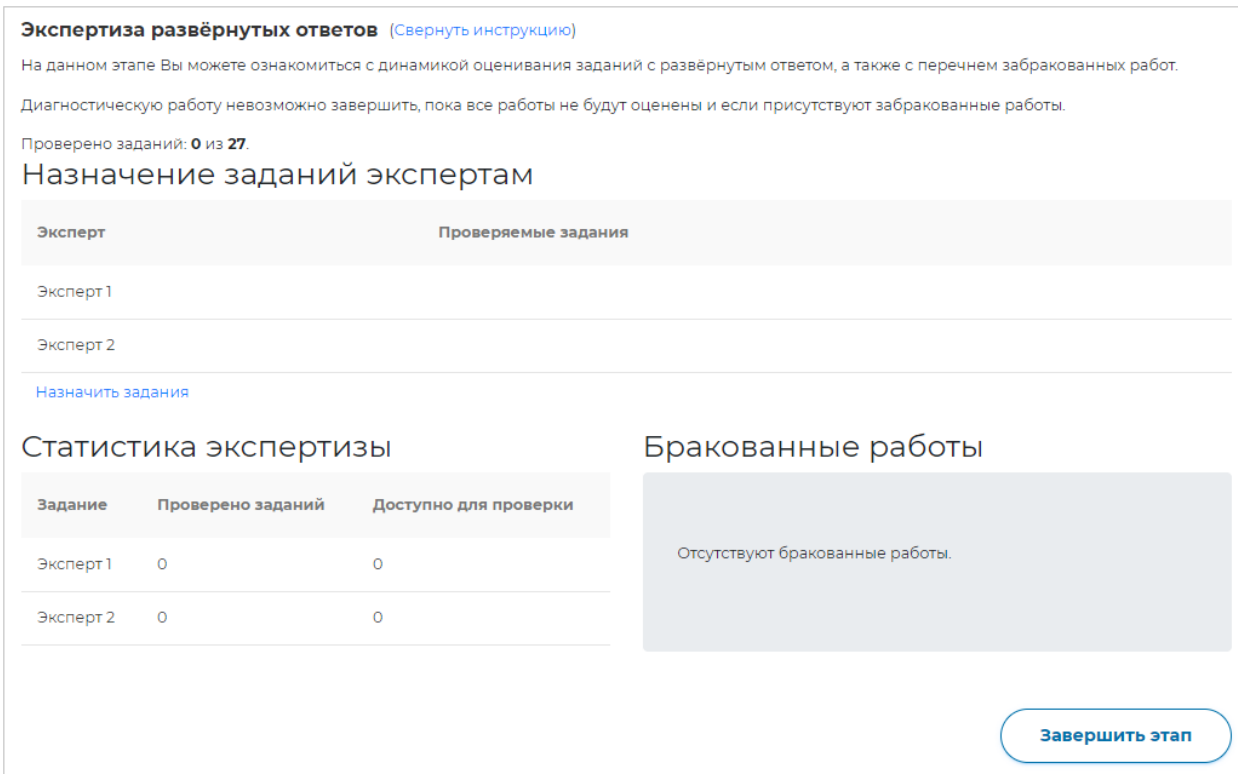

**Рисунок 23. Окно «Экспертиза развернутых ответов»**

### <span id="page-26-0"></span>3. Нажмите на кнопку «Назначить задания» ([Рисунок](#page-26-1) 24).

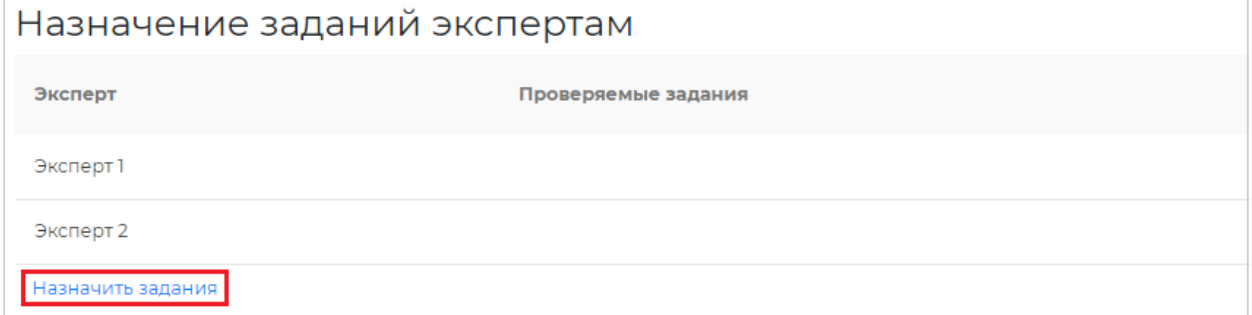

**Рисунок 24. Кнопка «Назначить задания»**

<span id="page-26-1"></span>4. В появившемся диалоговом окне укажите задания, которые будет проверять каждый эксперт ([Рисунок](#page-26-2) 25).

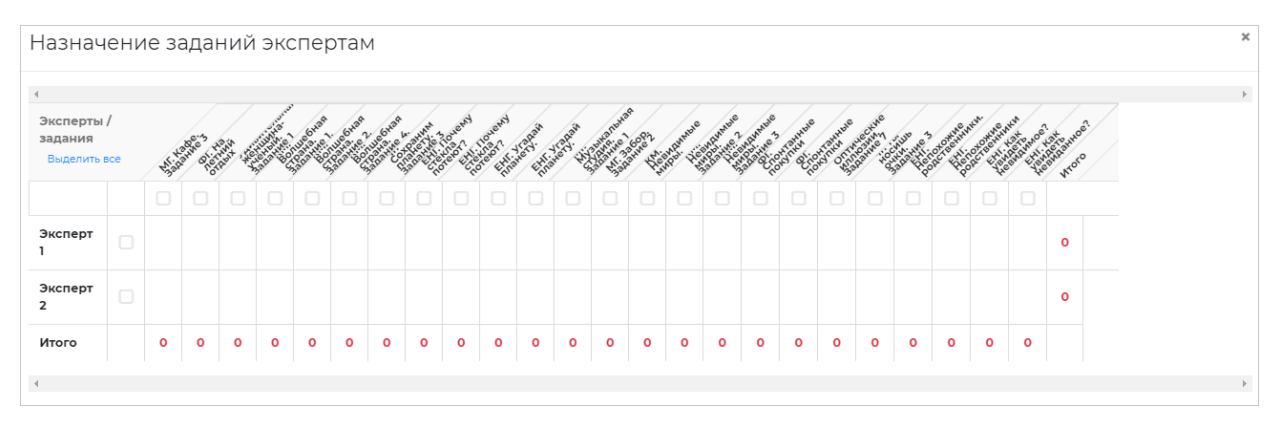

<span id="page-26-2"></span>**Рисунок 25. Диалоговое окно назначения заданий**

## 5. Для сохранения распределения нажмите кнопку «Сохранить» внизу окна ([Рисунок](#page-27-0)

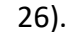

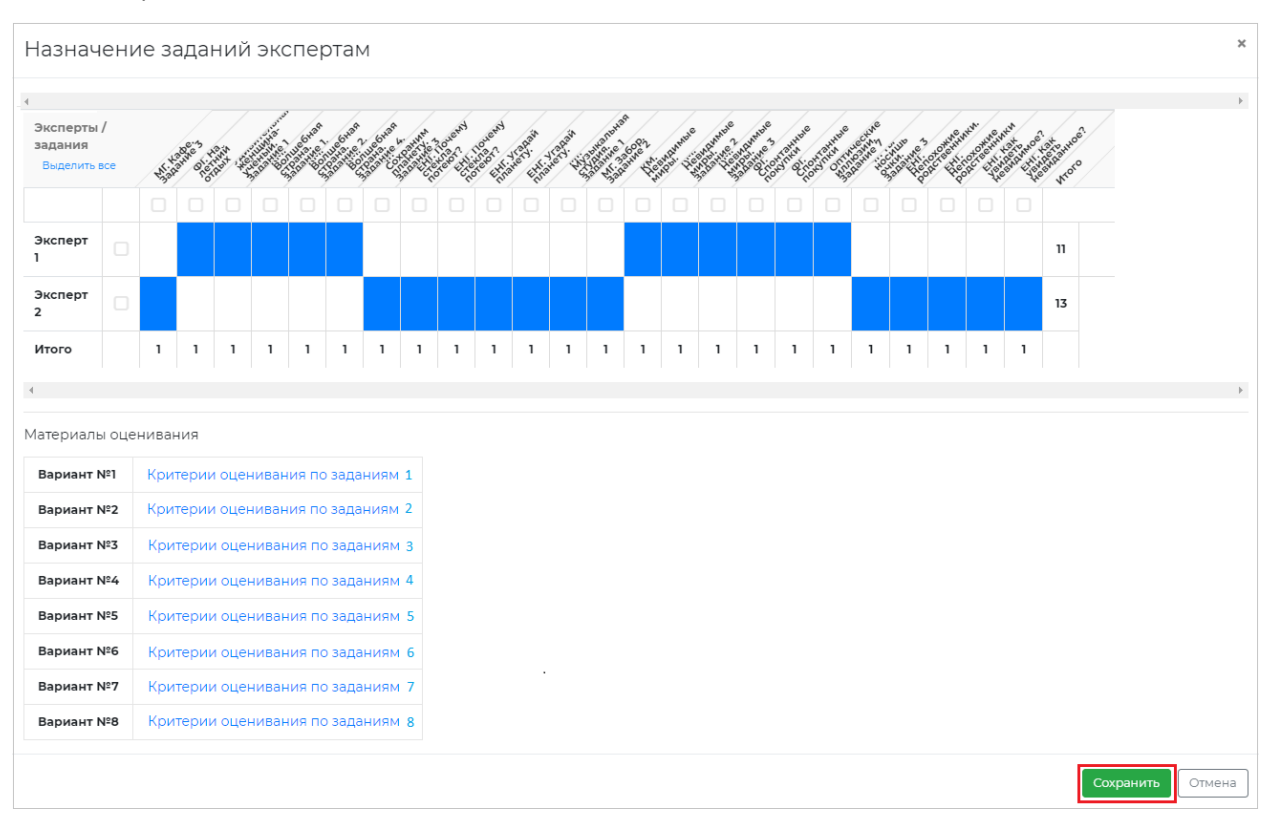

### **Рисунок 26. Кнопка «Сохранить»**

### <span id="page-27-0"></span>6. Назначенные задания отобразятся на странице «Экспертиза развернутых ответов» в

блоке «Назначение заданий экспертам» ([Рисунок](#page-27-1) 27).

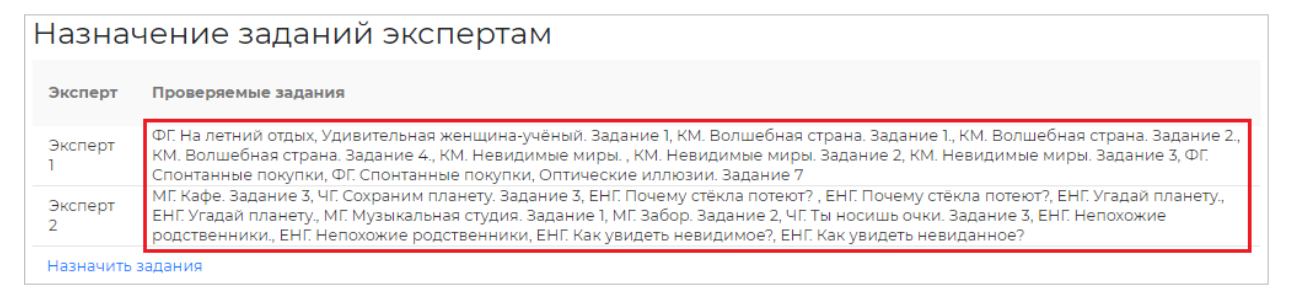

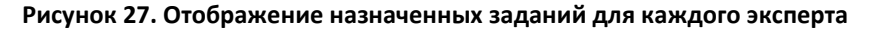

- <span id="page-27-1"></span>7. Следите за динамикой проведения экспертизы:
	- ― в блоке «Статистика экспертизы» для каждого эксперта отображается количество проверенных заданий и количество заданий, ожидающих проверки.
	- ― в блоке «Бракованные работы» отображается список участников, чьи работы были отправлены в брак экспертом. Рядом с работой участника указана причина брака.
- 8. При наличии бракованных работ выполните следующие действия:

a. Откройте перечень работ, бланки ответов которых были отправлены в брак экспертом, нажав на кнопку «+» в блоке «Бракованные работы», и посмотрите причину брака ([Рисунок](#page-28-0) 28).

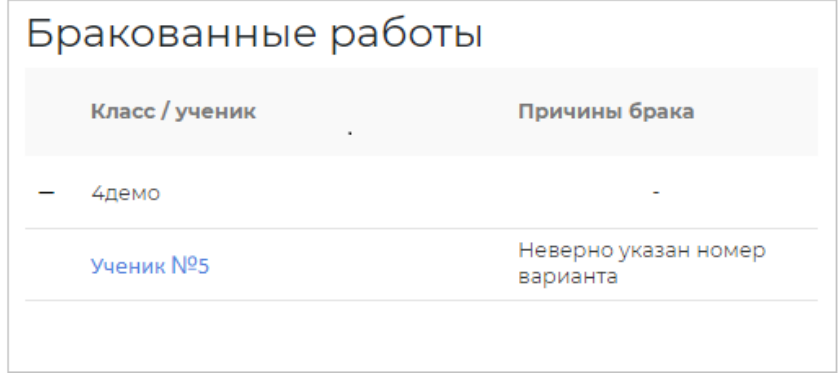

**Рисунок 28. Перечень бракованных работ с указанием причины брака**

<span id="page-28-0"></span>b. Откройте карточку работы, нажав на работу [\(Рисунок](#page-28-1) 29).

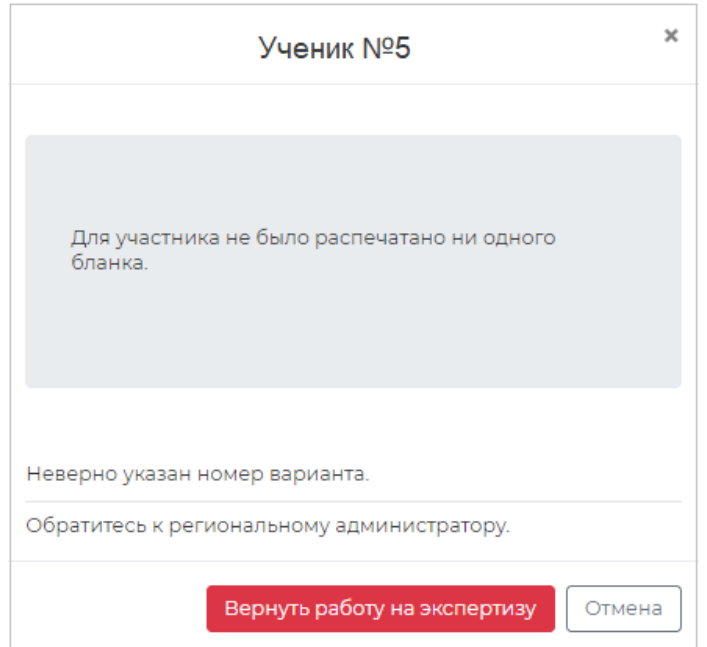

**Рисунок 29. Карточка бракованной работы**

- <span id="page-28-1"></span>c. Если работа была ошибочно отправлена в брак верните работу эксперту, нажав на кнопку «Вернуть работу на экспертизу», в противном случае обратитесь к региональному администратору.
- 9. Если все работы оценены и отсутствуют бракованные работы, нажмите на кнопку «Завершить этап».

### **Примечание:**

Этап экспертизы невозможно завершить, пока все работы с развернутым ответом не будут оценены и пока присутствуют бракованные работы.

# 3.5. Ознакомление с результатами диагностической работы

<span id="page-29-0"></span>Этап доступен для сценария проведения мероприятия с публикацией результатов РДР на уровне ОО.

Для просмотра итогового балла по каждому участнику класса нажмите на кнопку «+» рядом с наименованием класса ([Рисунок](#page-29-1) 30).

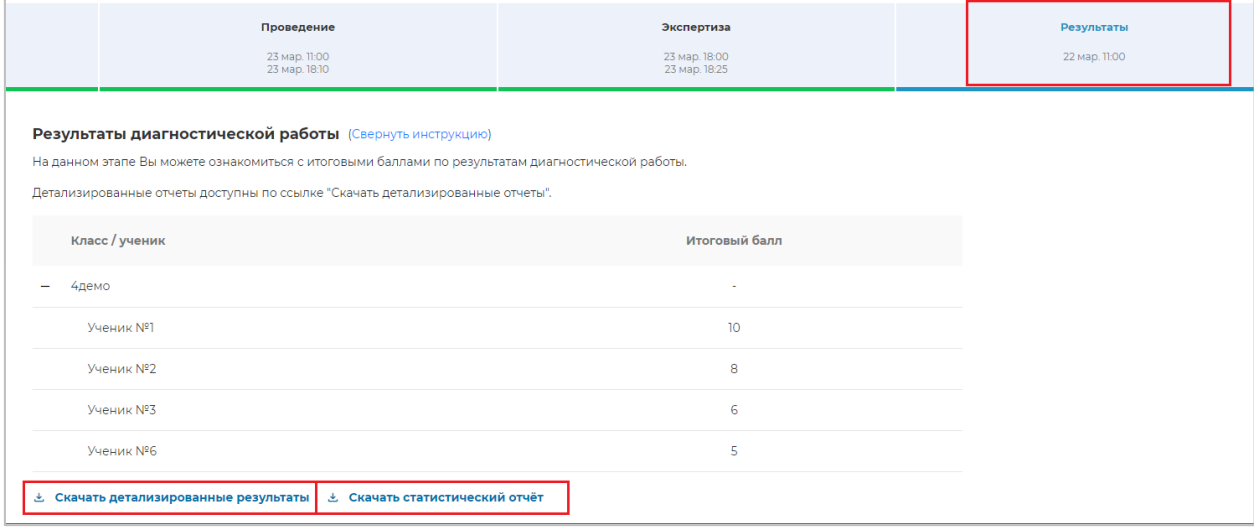

**Рисунок 30. Отображение результатов для каждого участника класса**

<span id="page-29-1"></span>Для просмотра детализированного отчета о результатах участников мероприятия и статистического отчета нажмите на соответствующие кнопки «Скачать результаты» и сохраните файл на локальном диске Вашего компьютера.

# 4. ТЕХНИЧЕСКАЯ ПОДДЕРЖКА

<span id="page-30-0"></span>Для обращения в техническую поддержку:

1. Выберите пункт «Техническая поддержка» в главном меню ([Рисунок](#page-30-1) 31 ).

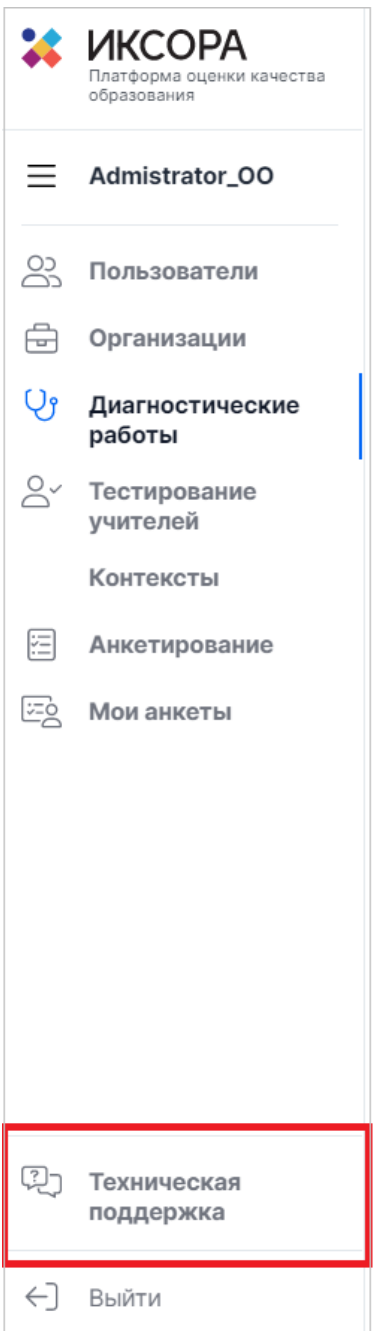

**Рисунок 31. Пункт «Техническая поддержка»**

<span id="page-30-1"></span>2. В открывшемся окне модуля технической поддержки нажмите кнопку «Отправить запрос» (Рисунок 32).

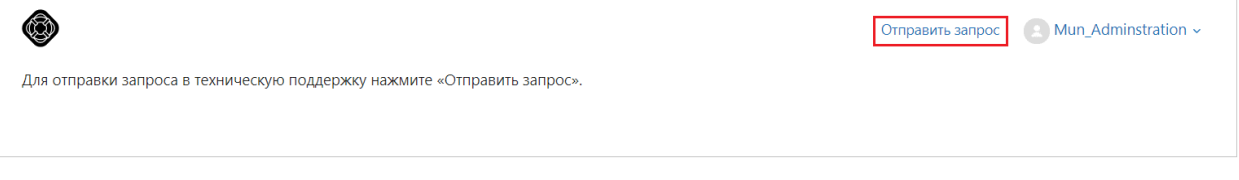

**Рисунок 32. Кнопка «Отправить запрос»**

3. Заполните открывшуюся форму: укажите имя, адрес электронной почты, тему сообщения, при необходимости прикрепите файлы вложения [\(Рисунок](#page-31-0) 33).

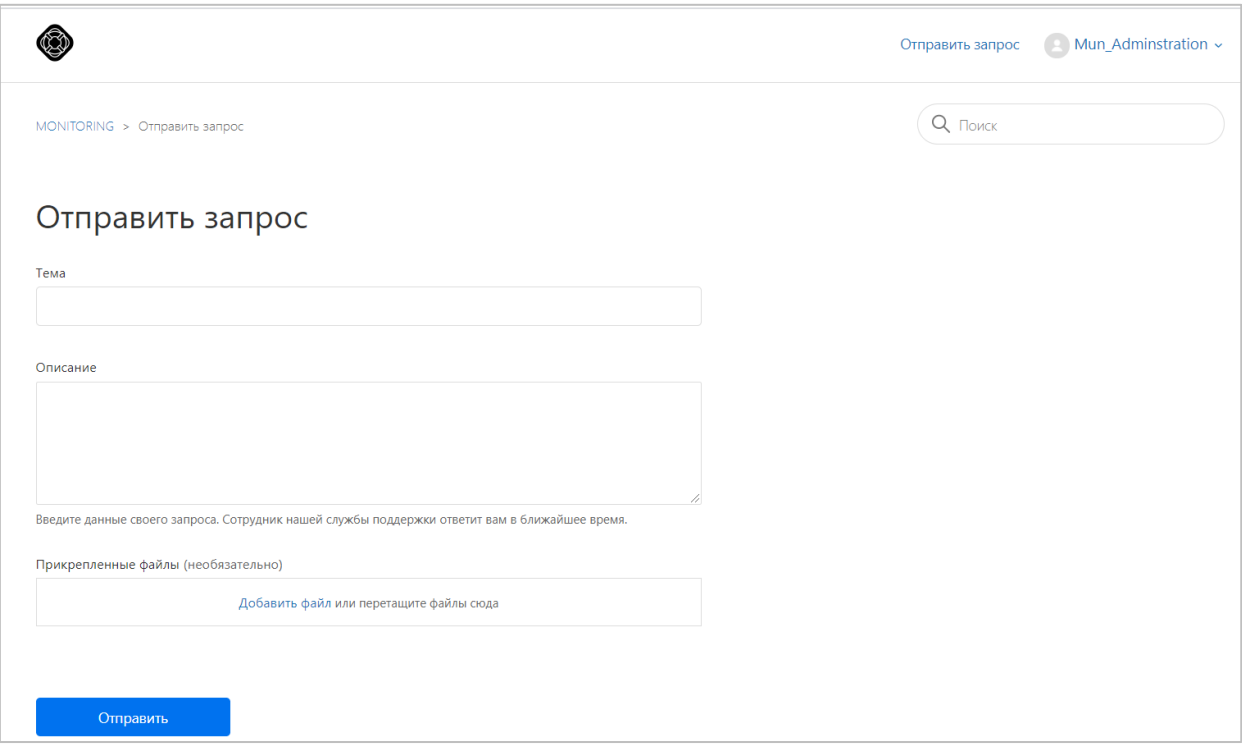

**Рисунок 33. Создание сообщения в техническую поддержку**

<span id="page-31-0"></span>4. Для отправки обращения нажмите на кнопку «Отправить». Ответ на отправленное обращение придет в Системе в вышеуказанном разделе.

# 5. ВЫХОД ИЗ СИСТЕМЫ

<span id="page-32-0"></span>Важно! После завершения диагностической работы нажмите на кнопку «Выйти» ([Рисунок](#page-32-1) 34).

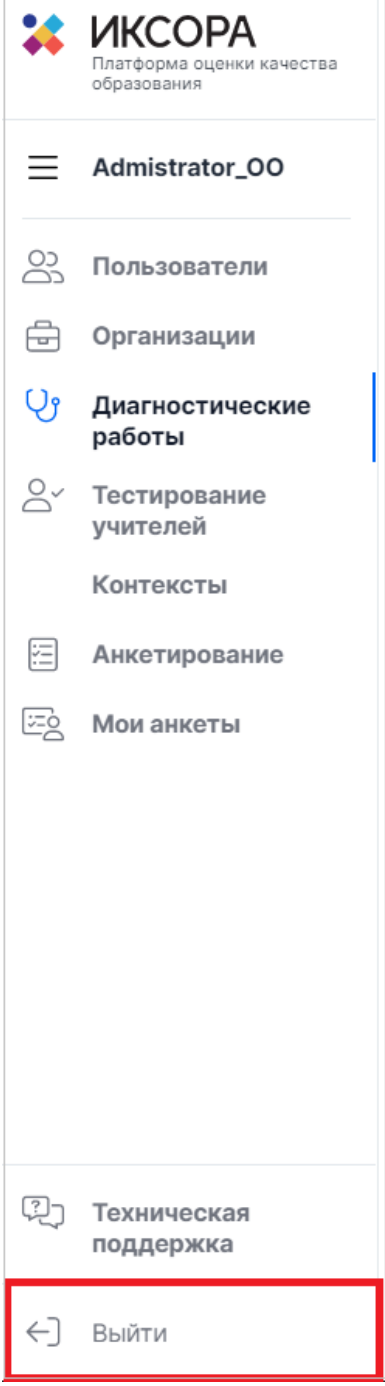

<span id="page-32-1"></span>**Рисунок 34. Кнопка «Выйти»**

Инструкция для обучающихся 6-х классов, проходящих работу в режиме онлайн

# СОДЕРЖАНИЕ

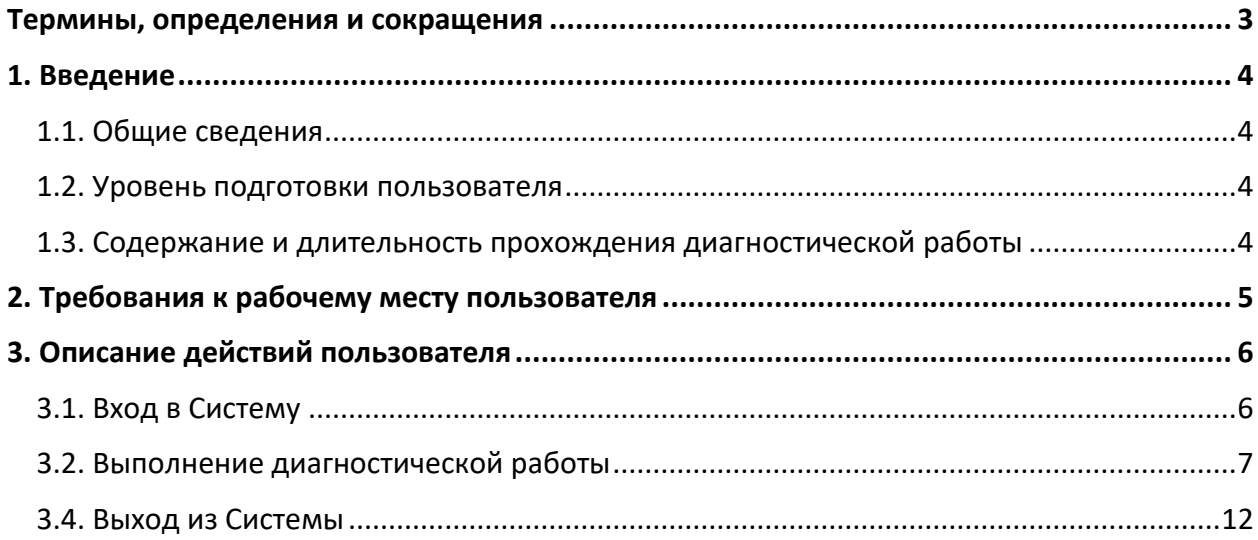

# ТЕРМИНЫ, ОПРЕДЕЛЕНИЯ И СОКРАЩЕНИЯ

<span id="page-35-0"></span>В настоящем документе используются следующие термины и сокращения:

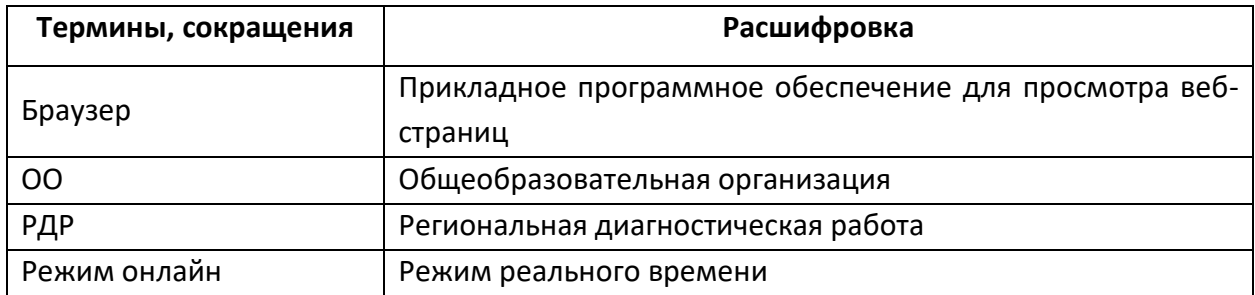

## 1. ВВЕДЕНИЕ

### <span id="page-36-0"></span>1.1. Общие сведения

<span id="page-36-1"></span>Настоящий документ является инструкцией для обучающихся 6-х классов (далее – пользователь) по прохождению диагностической работы в режиме онлайн в Единой автоматизированной информационной системе оценки качества образования (далее по тексту – Система).

## 1.2. Уровень подготовки пользователя

<span id="page-36-2"></span>Для прохождения диагностической работы в режиме онлайн пользователь должен владеть базовыми навыками работы с персональным компьютером и уметь пользоваться одним из браузеров для работы в сети Интернет.

## <span id="page-36-3"></span>1.3. Содержание и длительность прохождения диагностической работы

Диагностическая работа проводится по следующим направлениям функциональной грамотности:

- математическая грамотность;
- читательская грамотность;
- естественнонаучная грамотность;
- финансовая грамотность;
- глобальные компетенции;
- креативное мышление.

Каждый вариант диагностической работы содержит в себе 4 блока, при этом каждый блок посвящен одному из указанных выше направлений диагностической грамотности.

Региональная диагностическая работа в 6-х классах имеет продолжительность 105 минут, из них:

- 10 минут организационная часть;
- 40 минут прохождение первых двух блоков;
- 15 минут перерыв;
- 40 минут продолжение прохождения тестирования.

# 2. ТРЕБОВАНИЯ К РАБОЧЕМУ МЕСТУ ПОЛЬЗОВАТЕЛЯ

<span id="page-37-0"></span>Рабочее место пользователя должно быть обеспечено следующим оборудованием и программным обеспечением:

- 1. Постоянное подключение к Интернет (рекомендуется: скорость 2.5 Мбит/с, безлимитный тариф, минимальная скорость – 512 Кбит/с);
- 2. Операционная система: не ниже Windows XP SP3 (рекомендуется Windows 7, 8 или 10);
- 3. Процессор: выше Core2Duo (рекомендуется Core i5, двухъядерный);
- 4. Оперативная память: не менее 1 Gb (рекомендуется 4 Gb);
- 5. Разрешение экрана: 1440x900 или выше;
- 6. Браузер: Google Chrome не ниже 84 версии;
- 7. Доступ к сайту <http://oko.ixora.ru/login>.

# 3. ОПИСАНИЕ ДЕЙСТВИЙ ПОЛЬЗОВАТЕЛЯ

# <span id="page-38-1"></span><span id="page-38-0"></span>3.1. Вход в Систему

Для входа в Систему выполните следующие действия:

1. На странице авторизации в поля «Логин» и «Пароль» введите логин и пароль соответственно, нажмите кнопку «Войти» ([Рисунок](#page-38-2) 1).

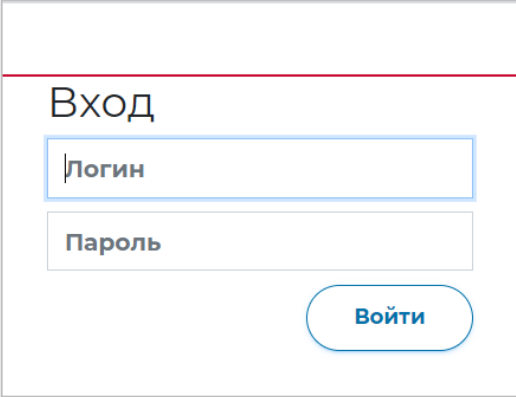

**Рисунок 1. Окно авторизации**

<span id="page-38-2"></span>2. После авторизации будет осуществлен переход в личный кабинет ([Рисунок](#page-38-3) 2).

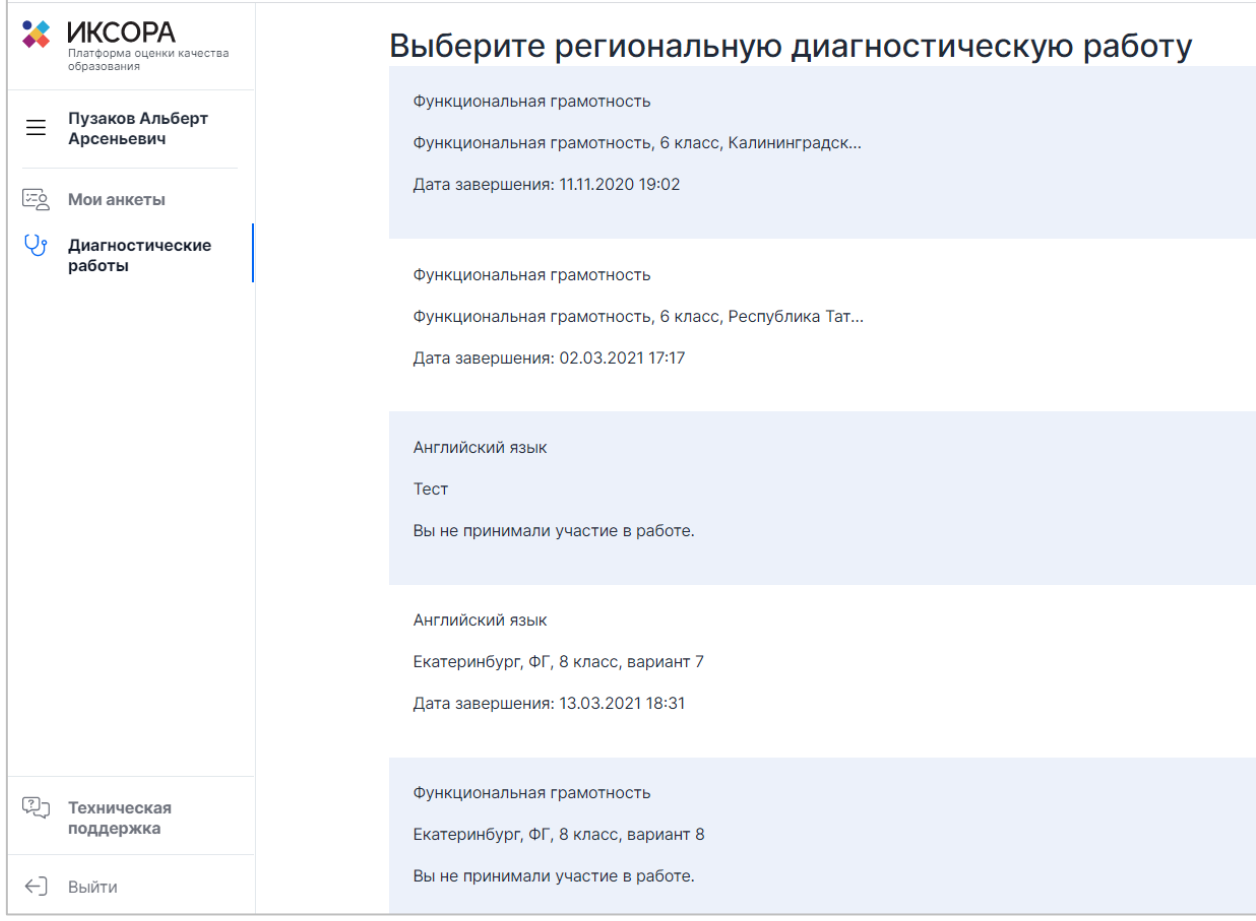

<span id="page-38-3"></span>**Рисунок 2. Интерфейс личного кабинета обучающегося**

# <span id="page-39-0"></span>3.2. Выполнение диагностической работы

Для перехода к выполнению диагностической работы выполните следующие действия:

1. На открывшейся странице ознакомьтесь с перечнем назначенных (доступных для прохождения и запланированных) диагностических работ. Для каждой работы отображается следующая информация: предмет, наименование диагностической работы, сроки проведения работы, продолжительность работы ([Рисунок](#page-39-1) 3).

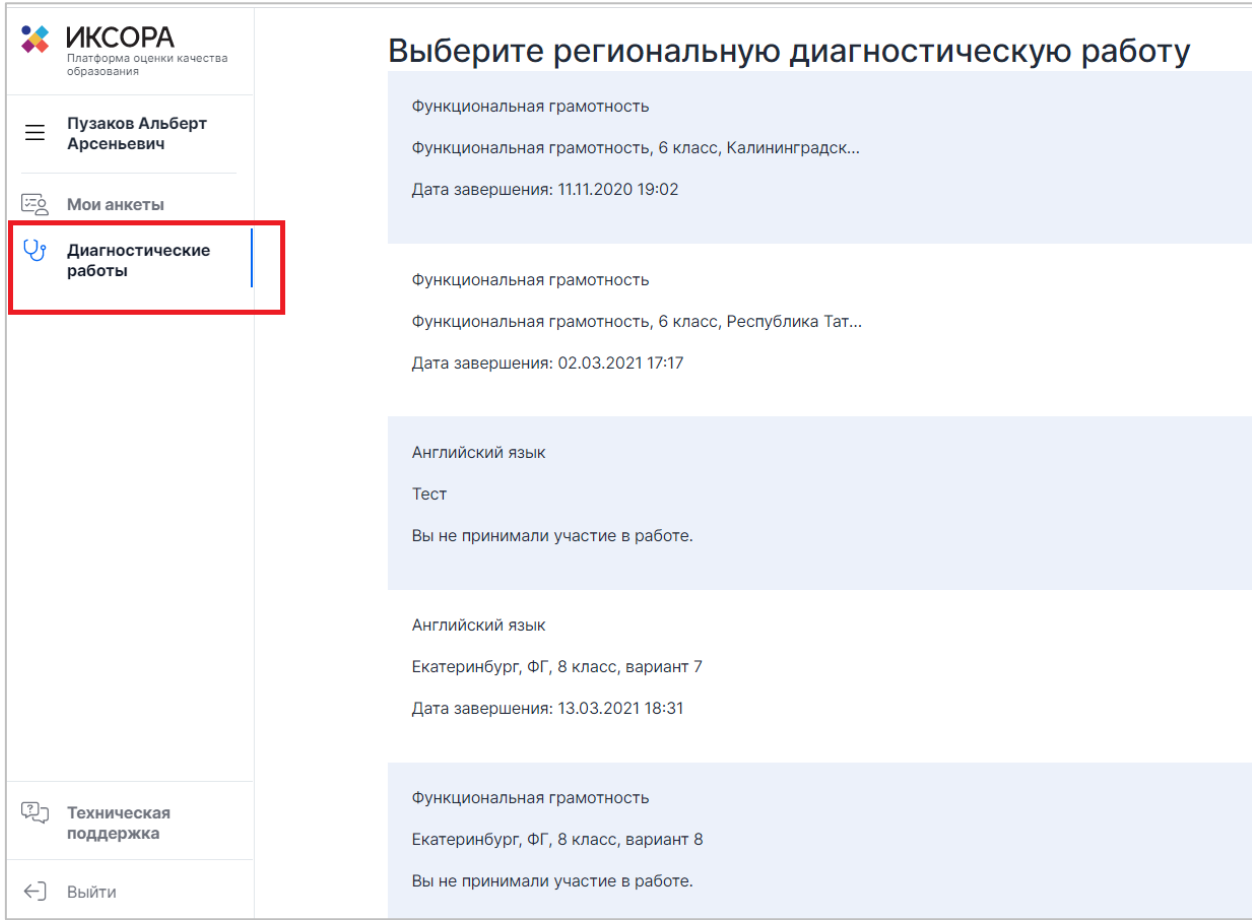

<span id="page-39-1"></span>**Рисунок 3. Раздел «Диагностические работы»**

2. Из перечня назначенных диагностических работ выберите доступную для прохождения диагностическую работу и нажмите на кнопку «Приступить к выполнению» напротив ее названия ([Рисунок](#page-40-0) 4).

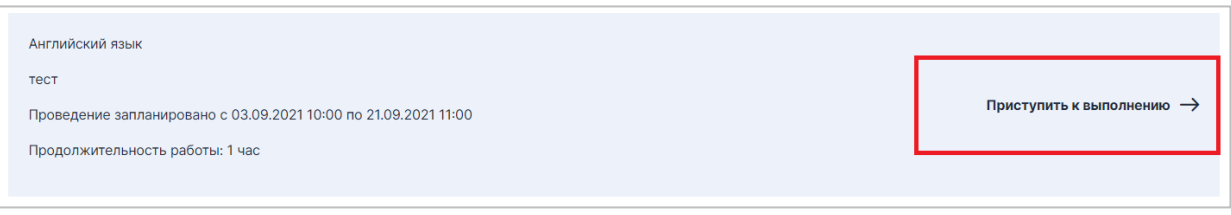

### **Рисунок 4. Кнопка «Приступить к выполнению»**

<span id="page-40-0"></span>3. Для доступа к региональной диагностической работе на открывшейся странице введите пароль доступа, полученный перед началом проведения диагностической работы, и нажмите на кнопку «Приступить» ([Рисунок](#page-40-1) 5).

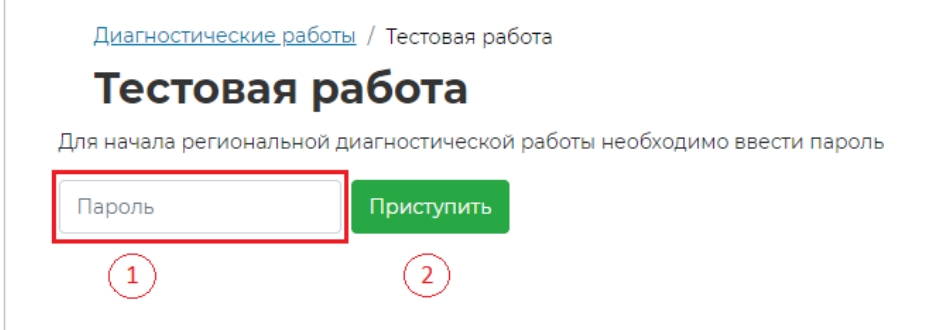

**Рисунок 5. Поле для ввода пароля для диагностической работы**

### <span id="page-40-1"></span>**Примечание:**

Пароль предоставляется ответственным организатором в аудитории/ОО перед началом выполнения региональной диагностической работы.

4. Откроется страница с информацией о количестве заданий и продолжительности диагностической работы и отображением процесса генерации заданий (Рисунок 6). Ознакомьтесь с предоставленной информацией и дождитесь, когда завершится процесс генерации заданий, после чего нажмите на появившуюся кнопку «Приступить к выполнению» [\(Рисунок](#page-41-0) 7).

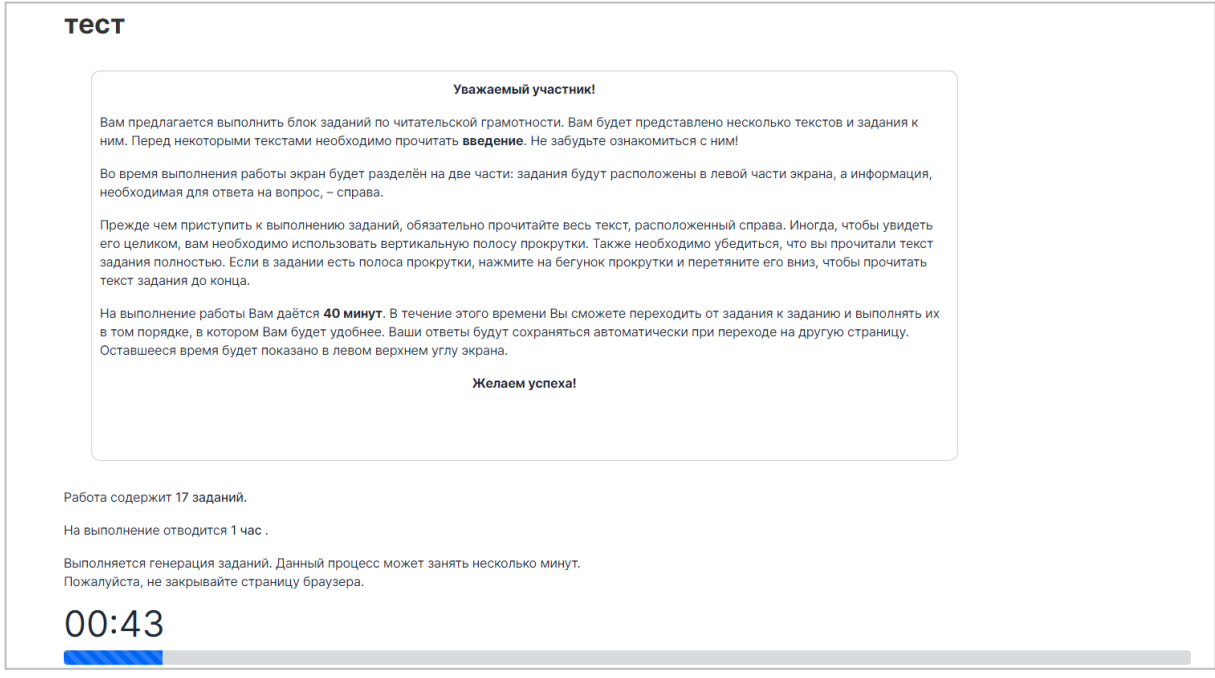

#### **Рисунок 6. Процесс генерации заданий**

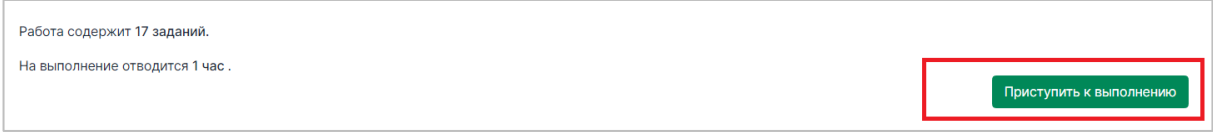

### **Рисунок 7. Кнопка «Приступить к выполнению»**

#### <span id="page-41-0"></span>**Примечание:**

Обратите внимание, что выполнение диагностической работы ограничено по времени. При открытии страницы прохождения диагностической работы автоматически запускается таймер с отсчетом времени выполнения работы.

- 5. Сориентируйтесь на открывшейся странице прохождения региональной диагностической работы ([Рисунок](#page-42-0) 8). На ней отображается следующая информация:
	- тема диагностической работы;
	- текст задания;
	- варианты ответа или поля для ввода ответа на задания диагностической работы;
	- оставшееся время на выполнение работы (таймер обратного отсчета времени диагностической работы).

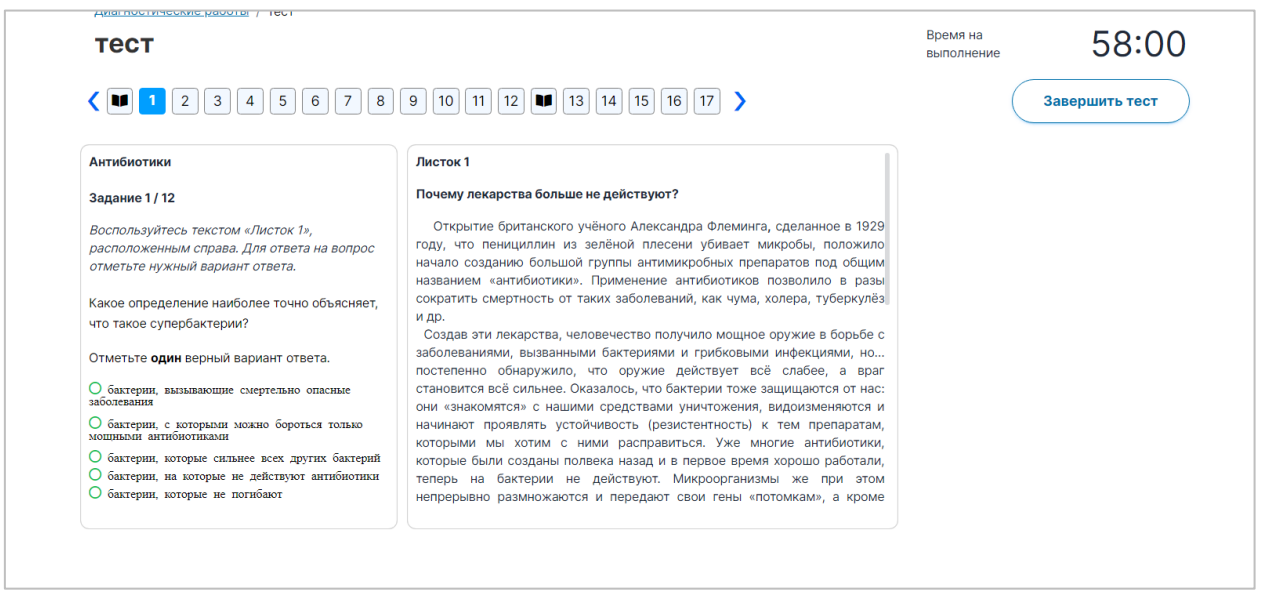

### **Рисунок 8. Страница диагностической работы**

<span id="page-42-0"></span>Таймер обратного отсчета времени на выполнение диагностической работы отображается в правой верхней части страницы ([Рисунок](#page-42-1) 9). По истечении времени выполнения теста все ответы сохраняются в Системе, и диагностическая работа завершается автоматически.

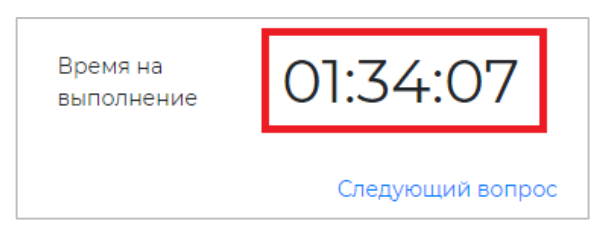

**Рисунок 9. Таймер обратного отсчета времени**

<span id="page-42-1"></span>6. Приступайте к выполнению диагностической работы.

Для того чтобы указать ответ к заданию, найдите соответствующую область в тексте задания и следуйте условиям задания [\(Рисунок](#page-43-0) 10).

### Открытие вирусов

Залание 1 / 5

Воспользуйтесь текстом, расположенным справа. Запишите свой ответ на вопрос С какой целью Д. И. Ивановский пропускал сок от растёртых листьев табака через бактериальный фильтр?

В конце 19 века молодой российский учёный Дмитрий Иосифович Ивановский изучал так называемую мозаичную болезнь растений табака. Он растирал в фарфоровой ступке листья, поражённые болезнью, и пропускал образовавшийся сок через бактериальный фильтр. В фильтре имелись мельчайшие поры, через которые не проходили бактерии. Полученный фильтрат наносили на листья здоровых растений табака.

Через некоторое время на этих листьях появлялись обесцвеченные участки (см. рисунок). Листья исследовались под световым микроскопом, бактерий там не было, но мозаичная болезнь поражала растения.

В результате Д. И. Ивановский предположил, что возбудителями болезни являются неизвестные до сих пор частицы, которые он назвал небактериальными патогенами или «фильтрующимися» бактериями. Впоследствии эти частицы были названы вирусами, и Д. И. Ивановский стал их первооткрывателем.

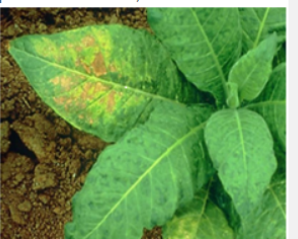

Растение с поражёнными листьями.

Завершить тест

### **Рисунок 10. Пример задания**

#### <span id="page-43-0"></span>**Примечание**:

При указании ответа участнику может быть предложено выбрать один или несколько ответов из перечня, ввести текст в поле для ввода, выбрать правильный ответ из выпадающего списка, перетащить элементы кнопкой мыши, изобразить ответ графически в инструменте для рисования и т.д.

Для навигации между заданиями используйте панель с номерами заданий диагностической работы или кнопки-стрелочки ([Рисунок](#page-43-1) 11).

 $($   $\boxed{1}$   $\boxed{2}$   $\boxed{3}$   $\boxed{4}$   $\boxed{5}$   $\boxed{6}$   $\boxed{7}$   $\boxed{8}$   $\boxed{9}$   $\boxed{10}$   $\boxed{11}$   $\boxed{12}$   $\boxed{14}$   $\boxed{13}$   $\boxed{14}$   $\boxed{15}$   $\boxed{16}$   $\boxed{17}$   $\boxed{2}$ 

### **Рисунок 11. Панель навигации по заданиям текста**

<span id="page-43-1"></span>Номера выполненных заданий отмечаются бледно-голубым цветом на панели навигации. Номер выполняемого задания отображается ярко-голубым цветом на панели навигации.

7. Для завершения диагностической работы нажмите на кнопку «Завершить тест» и во всплывающем окне подтвердите данное действие ([Рисунок](#page-43-2) 12, [Рисунок](#page-44-1) 13).

<span id="page-43-2"></span>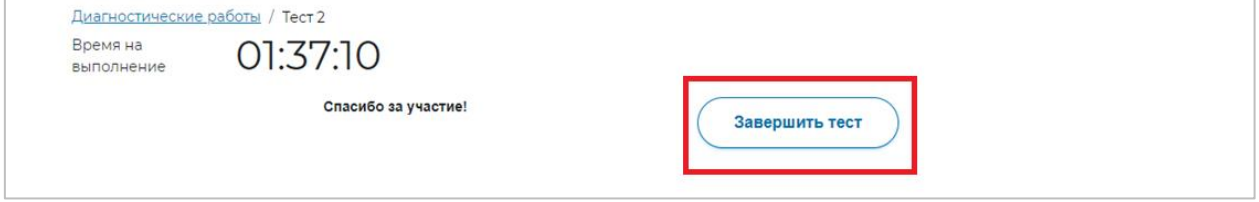

**Рисунок 12. Кнопка «Завершить тест»**

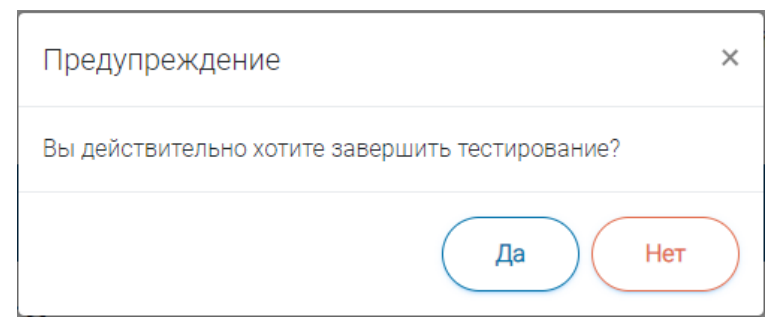

**Рисунок 13. Сообщение о завершении тестирования**

# <span id="page-44-1"></span>3.4. Выход из Системы

<span id="page-44-2"></span><span id="page-44-0"></span>Важно! После завершения диагностической работы нажмите на кнопку «Выйти» ([Рисунок](#page-44-2) 14).

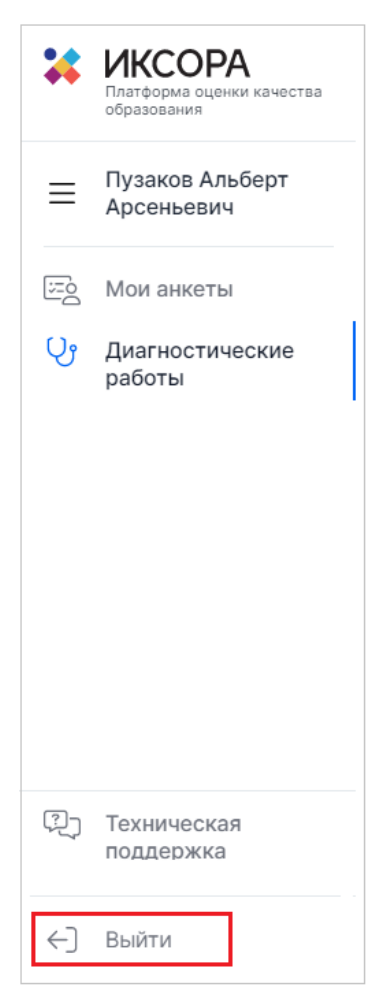

**Рисунок 14. Кнопка «Выйти»**

Список сотрудников МБУ «Центр образования» НМР РТ, осуществляющих наблюдение за объективности процедуры проведения диагностического тестирования для оценки формирования функциональной грамотности обучающихся 6 классов общеобразовательных организаций НМР РТ

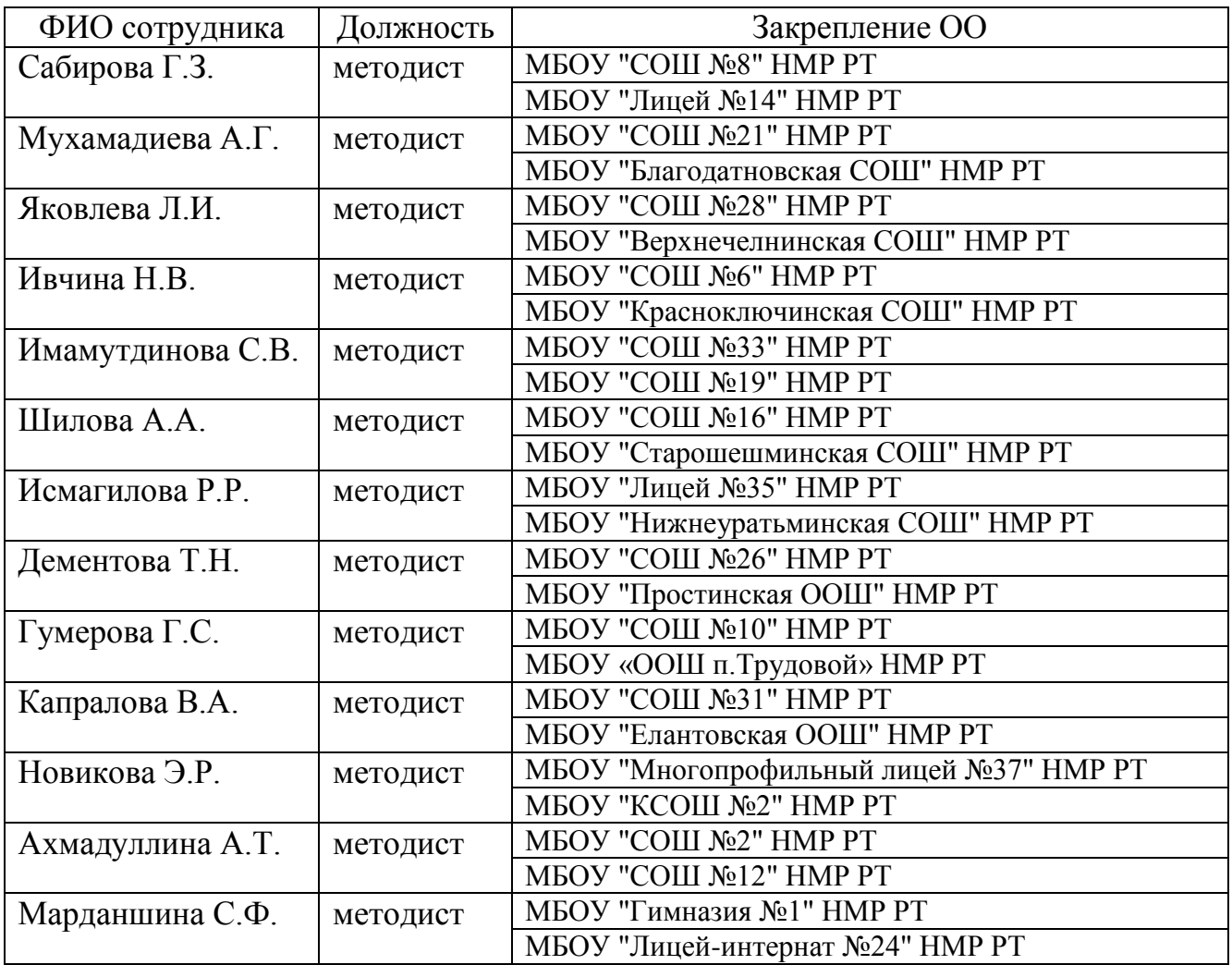

## Список ответственных за организацию и проведение диагностического тестирования из числа заместителей директора по учебно-воспитательной работе

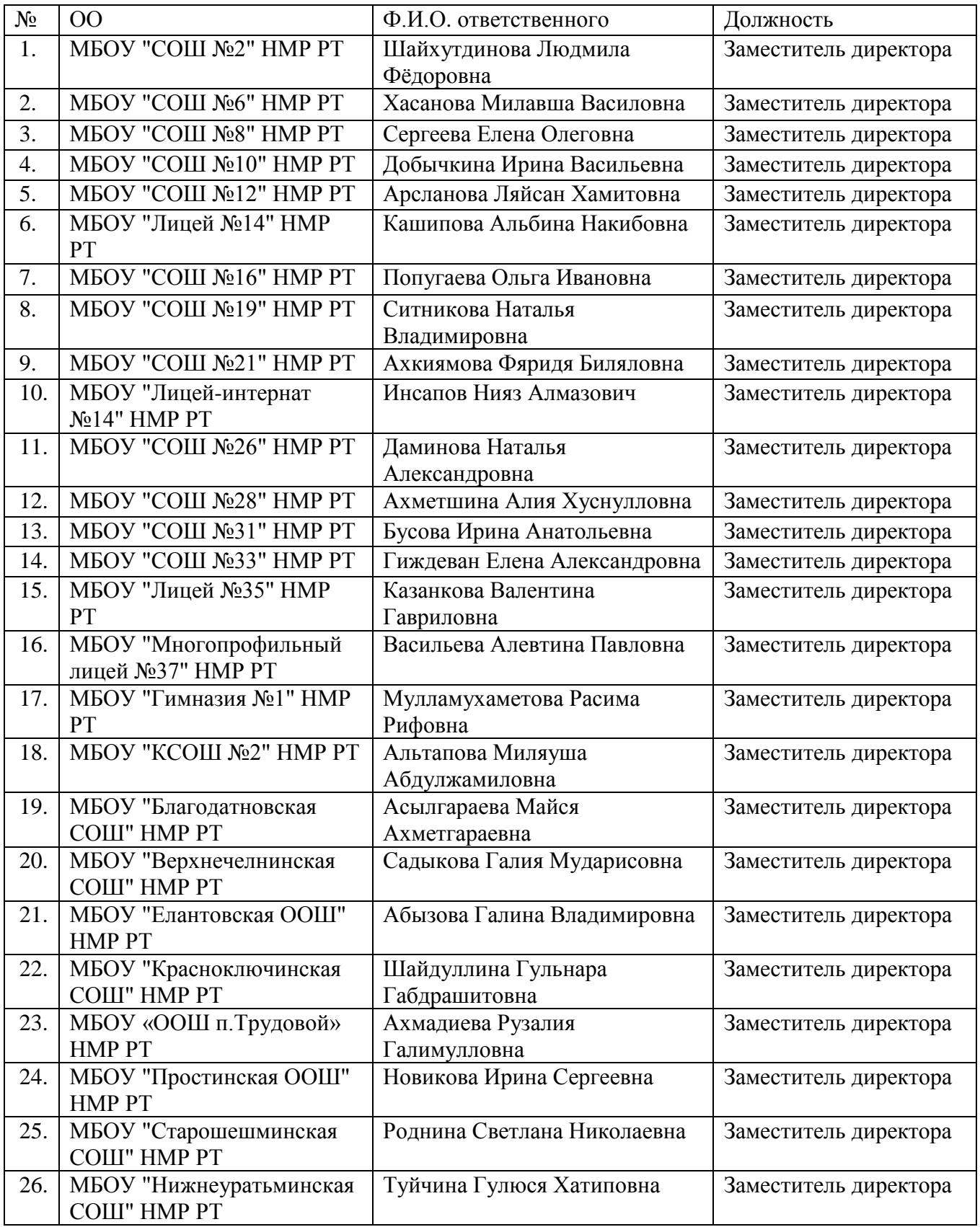

Порядок проведения диагностического тестирования для оценки формирования функциональной грамотности обучающихся 6 классов общеобразовательных организаций Нижнекамского муниципального района Республики Татарстан

## 1. Общие положения

1.1.Настоящий Порядок проведения диагностического тестирования для оценки формирования функциональной грамотности (математическая грамотность, естественно-научная грамотность, читательская грамотность, финансовая грамотность, глобальные компетенции и креативное мышление) обучающихся 6 классов общеобразовательных организаций (далее - диагностическое тестирование) с использованием специально разработанных заданий, обеспечивающих оценивание знаний и умений, необходимых для полноценного функционирования в современном обществе (далее – Порядок) определяет условия проведения диагностического тестирования обучающихся 6 классов общеобразовательных организаций устанавливает единые требования к проведению диагностического тестирования в общеобразовательных организациях (далее – ОО), определяет цель, задачи, формат сбора и обработки первичных данных, функции и взаимодействие исполнителей.

1.2.Целью проведения диагностического тестирования является получениеполных, объективных и актуальных сведений об уровне сформированности функциональной грамотности (математическая грамотность, естественнонаучная грамотность, читательская грамотность, финансовая грамотность, глобальные компетенции и креативное мышление) обучающихся 6 классов общеобразовательных организаций.

1.3.Руководство и координацию диагностического тестирования осуществляет управление образования и центр образования

1.4.Диагностическое тестирование проводится:

По шести направлениям функциональной грамотности:

- математическая грамотность,
- читательская грамотность,
- естественнонаучная грамотность,
- финансовая грамотность,
- глобальные компетенции,
- креативное мышление;

На выполнение работы отводится 105 минут:

- 10 минут организационная часть,
- 40 минут прохождение 1 и 2 блоков диагностического тестирования,
- 15 минут перерыв,
- 40 минут прохождение 3 и 4 блоков диагностического тестирования;

Тестирование проводится с применением Единой автоматизированной информационной системы оценки качества образования (далее – Система), расположенной в сети Интернет по адресу [http://oko.ixora.ru/login.](http://oko.ixora.ru/login)

Тестирование проводится на персональных компьютерах (далее – ПК) в режиме онлайн в соответствии с общим расписанием занятий и особенностями образовательного процесса в ОО, но не ранее 08:00 мск:

1 марта 2022г. – проведение тренировочной диагностической работы для

обучающихся 6 классов общеобразовательных организаций Республики Татарстан, время для проведения работы с 08:00 до 18:00 мск;

 2 марта 2022г., 3 марта 2022г. – проведение диагностического тестирования для оценки формирования функциональной грамотности обучающихся 6 классов общеобразовательных организаций Республики Татарстан (основные даты) в режиме онлайн, время для проведения работы: с 08:00 до 18:00 мск;

 10 марта 2022г. – проведение диагностического тестирования для оценки формирования функциональной грамотности обучающихся 6 классов общеобразовательных организаций Республики Татарстан (резервная дата) в режиме онлайн, время для проведения работы: с 08:00 до 18:00 мск;

1.4.1. В диагностическом тестировании принимают участие обучающиеся ОО по очной форме, за исключением обучающихся, находящихся на длительном лечении, а также обучающихся на дому.

1.5. Управление образования:

1.5.1. Назначают муниципального координатора, обеспечивающего проведение диагностического тестирования в муниципальном образовании;.

1.5.2. Формируют состав наблюдателей для осуществления наблюдения за объективной процедурой проведения диагностического тестирования.

1.5.3. Создают условия и обеспечивают соблюдение процедуры проведения диагностического тестирования.

1.6.Общеобразовательная организация создает условия и обеспечиваетсоблюдение Порядка проведения диагностического тестирования:

1.6.1. Издает локальные акты об организации и проведении диагностического тестирования в ОО.

1.6.2. Назначает ответственное лицо в ОО за организацию и проведение диагностического тестирования из числа заместителей директора по учебновоспитательной работе, технического специалиста, организаторов в аудитории, учителей-предметников, привлекаемых в роли экспертов по проверке развернутых ответов участников диагностического тестирования.

1.6.3. Организует места проведения диагностического тестирования (компьютерные классы).

2. Ответственность за информационную безопасность при работе с материалами диагностического тестирования

2.1. Ответственность за информационную безопасность при работе с информацией ограниченного доступа несут все категории должностных лиц, имеющие отношение к организации и проведению диагностического тестирования.

2.2. Электронные носители с видеозаписями диагностического тестирования в срок до 11 марта сдаются в управление образования муниципальному куратору. Электронные носители хранятся в управлении образования в течение текущего учебного года и предоставляются по требованию МОиН РТ.

## 3. Планирование

3.1.Ответственное лицо и технический специалист, используя Систему, не позднее, чем за два дня до начала каждой диагностической работы создают классы и учетные записи участников диагностического тестирования в разделе «Организации».

3.2.Ответственное лицо и технический специалист в карточке предстоящего

диагностического тестирования осуществляют планирование участников диагностической работы.

3.3.После завершения этапа планирования нажимают кнопку «Завершить этап».

## 4. Аудитории проведения диагностического тестирования

4.1. Для проведения диагностического тестирования в ОО выделяется одна или несколько компьютерных аудиторий.

4.2. Для каждого участника диагностического тестирования выделяется отдельное рабочее место (индивидуальный стул, стол и ПК с выходом в сеть «Интернет»). Если в аудитории недостаточно ПК, то по завершении диагностического тестирования одним участником и выходом из личного кабинета на освободившееся рабочее место садится новый участник, который авторизуется в личном кабинете и приступает к диагностическому тестированию.

4.3. Требования к рабочему месту:

 постоянное подключение к Интернет (рекомендуется: скорость 2.5 Мбит/с, безлимитный тариф, минимальная скорость – 512 Кбит/с);

 операционная система: не ниже Windows XP SP3 (рекомендуется Windows 7, 8 или 10);

 процессор: выше Core2Duo (рекомендуется Core i5, двухъядерный);оперативная память: не менее 2 Gb (рекомендуется 4 Gb);

разрешение экрана: 1440x900 или выше;

браузер: Google Chrome не ниже 84 версии;

доступ к сайту: [http://oko.ixora.ru/login.](http://oko.ixora.ru/login)

4.4. В аудиториях закрываются все стенды, плакаты и иные материалы со справочно-познавательной информацией.

## 5. Проверка оборудования

5.1. Не позднее, чем за один день до начала каждого диагностического тестирования технический специалист осуществляет проверку готовности каждого ПК, предназначенного для проведения диагностической работы. На данном этапе проверяется исправность компьютера и наличие необходимого программного обеспечения.

5.2. Проверка оборудования заключается в выполнении следующих действий:

проверка наличия и качества электропитания;

проверка наличия подключения к сети «Интернет»;

 проверка соответствия технических характеристик требованиям, указанным в пункте 4.3 настоящего Порядка.

## 6. Рассадка участников диагностического тестирования

6.1. Рассадка участников диагностического тестирования осуществляется по одному человеку за рабочее место с соблюдением Санитарных правил СП 2.4.3648- 20 «Санитарно-эпидемиологические требования к организациям воспитания и

обучения, отдыха и оздоровления детей и молодежи».

6.2. Если участник опоздал на диагностическое тестирование, он допускается к работе, при этом время окончания мероприятия не продлевается, повторный общий инструктаж для опоздавшего участника не проводится: ответственное лицо лишь

предоставляет необходимую информацию для начала участником диагностического тестирования.

## 7. Проведение диагностического тестирования в аудитории

7.1. Диагностическое тестирование начинается с инструктажа для участников (приложение №4).

7.2. После проведения инструктажа ответственное лицо в ОО выдает участникам диагностического тестирования логин и пароль от личного кабинета участника, а также пароль доступа для запуска тестирования и следит за корректностью ввода пароля участниками.

7.3. Участники авторизуются в личном кабинете, вводят пароль доступа для запуска диагностического тестирования и приступают к выполнению работы.

7.4. Ответственное лицо во время проведения диагностического тестирования следит за порядком в аудитории и не допускает:

 наличия у участников диагностического тестирования средств связи, электронно-вычислительной техники, фото, аудио и видеоаппаратуры, справочных материалов, письменных заметок и иных средств хранения и передачи информации;

общения между участниками диагностического тестирования;

 свободного перемещения участников диагностического тестирования по аудитории.

7.5. Сотрудникам ОО и привлеченным специалистам запрещается оказывать содействие участникам диагностического тестирования, в том числе передавать им средства связи, электронно-вычислительную технику, фото-, аудио- и видеоаппаратуру, справочные материалы, письменные заметки и иные средства хранения и передачи информации.

8. Проверка развернутых ответов участников диагностического тестирования.

8.1. Проверку развернутых ответов участников диагностического тестирования осуществляют учителя-предметники, назначенные в ОО в качестве экспертов.

8.2. Проверка развернутых ответов осуществляется с применением Системы, расположенной в сети Интернет по адресу [http://oko.ixora.ru/login.](http://oko.ixora.ru/login)

8.3. Проверка развернутых ответов проходит в перекрестном формате, то есть эксперты одной ОО проверяют ответы участников другой ОО.

## **Инструктаж организатора в аудитории для участниковдиагностического тестирования**

Уважаемые участники диагностического тестирования!

Эта диагностическая работа позволит вам проверить ваши знания и умения.Во время проведения диагностической работы вам необходимо соблюдать порядок.

Вам запрещается:

 иметь при себе средства связи, электронно-вычислительную технику, фото-, аудио- и видеоаппаратуру, справочные материалы, письменные заметки и иные средства хранения и передачи информации;

 выносить из аудитории черновики, материалы на бумажном или электронном носителях, фотографировать диагностические материалы;

 пользоваться справочными материалами, кроме тех, которые указаны в тексте контрольных измерительных материалов (КИМ);

перемещаться по аудитории без разрешения организатора в аудитории;

 разговаривать, пересаживаться, обмениваться любыми материалами и предметами.

Диагностическое тестирование проводится по шести направлениям функциональной грамотности:

математическая грамотность,

читательская грамотность,

естественнонаучная грамотность,

финансовая грамотность,

глобальные компетенции,

креативное мышление.

На выполнение работы отводится 105 минут:

10 минут – организационная часть,

40 минут – прохождение 1 и 2 блоков диагностического тестирования,

 $-15$  минут – перерыв,

40 минут – прохождение 3 и 4 блоков диагностического тестирования.

При выполнении работ можно пользоваться только теми справочными материалами, которые включены в КИМ.

При выполнении заданий внимательно читайте инструкции к заданиям.

Вводите ответы в специальные области, соответствующие типу задания.

Вы можете заменить ответ в рамках выполняемого блока. Для этого необходимо вернуться к заданию, используя панель навигации, и внести необходимые изменения.

По всем вопросам, связанным с проведением диагностического тестирования (за исключением вопросов по содержанию КИМ), вы можете обращаться к организатору в аудитории.

Инструктаж закончен. Перед началом выполнения диагностической работы, пожалуйста, успокойтесь, сосредоточьтесь, внимательно прочитайте инструкцию к заданиям.

## *Желаем удачи!*

Инструкция пользователя с ролью «Эксперт»

# СОДЕРЖАНИЕ

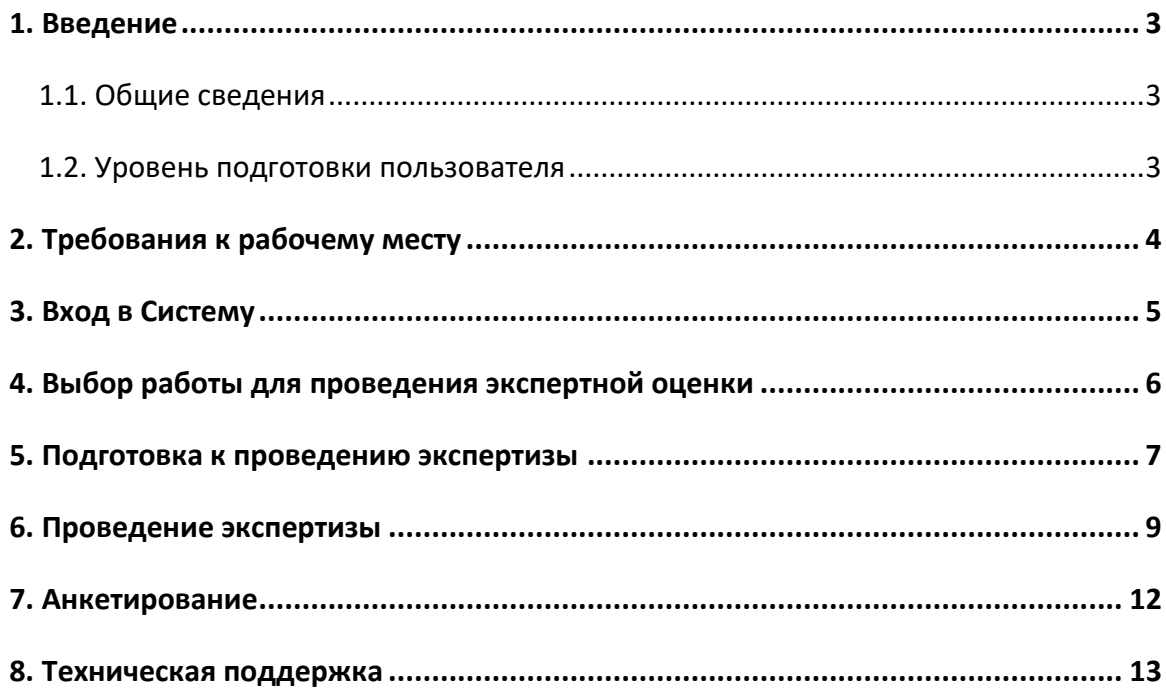

# 1. ВВЕДЕНИЕ

## <span id="page-54-0"></span>1.1. Общие сведения

<span id="page-54-1"></span>Настоящий документ является инструкцией для экспертов (далее – пользователь) по проведению экспертизы развернутых ответов участников региональной диагностической работы в Единой автоматизированной информационной системе оценки качества образования (далее по тексту – Система).

## 1.2. Уровень подготовки пользователя

<span id="page-54-2"></span>Для проведения экспертизы пользователь должен обладать знаниями предметной области, иметь базовые навыки работы с персональным компьютером, уметь пользоваться одним из браузеров для работы в сети Интернет.

# 2. ТРЕБОВАНИЯ К РАБОЧЕМУ МЕСТУ

<span id="page-55-0"></span>Для работы пользователя с ролью «Эксперт» необходимо обеспечить одно рабочее место следующим оборудованием и программным обеспечением:

- 1. Операционная система: не ниже Windows XP SP3 (рекомендуется Windows 7, 8 или 10);
- 2. Процессор: выше Core2Duo (рекомендуется Core i5, двухъядерный);
- 3. Оперативная память: не менее 2 Gb (рекомендуется 4 Gb);
- 4. Разрешение экрана 1280x1024.
- 5. Доступ к Интернету (рекомендуется: скорость 2,5 Мбит/с, безлимитный тариф; минимальная скорость – 512 Кбит/с).
- 6. Рекомендуемый браузер: Google Chrome не ниже 68 версии.
- 7. Доступ к сайту <https://oko.ixora.ru/login>.

# 3. ВХОД В СИСТЕМУ

<span id="page-56-0"></span>Для входа в систему:

- 1. Перейдите по ссылке <https://oko.ixora.ru/login> или скопируйте данную ссылку в строку браузера и нажмите клавишу «Enter».
- 2. В открывшемся окне авторизации в полях «Логин» и «Пароль» укажите логин и пароль соответственно и нажмите кнопку «Войти» ([Рисунок](#page-56-1) 1).

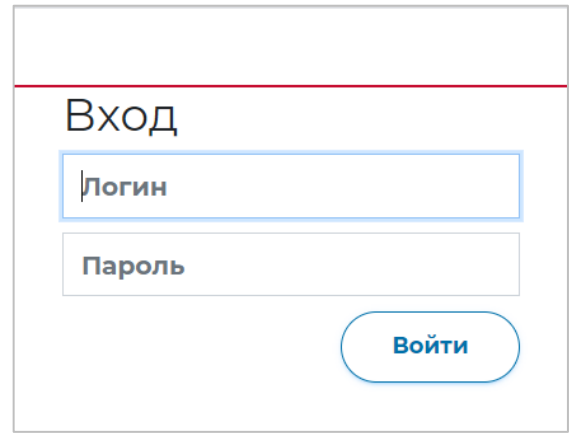

<span id="page-56-1"></span>**Рисунок 1. Окно авторизации**

# 4. ВЫБОР РАБОТЫ ДЛЯ ПРОВЕДЕНИЯ ЭКСПЕРТНОЙ ОЦЕНКИ

<span id="page-57-0"></span>После авторизации в системе откроется страница раздела «Экспертиза» с перечнем доступных для экспертной оценки работ участников диагностических работ.

В перечне доступных для проверки работ отображается следующая информация ([Рисунок](#page-57-1) 2):

- предмет / наименование работы / наименование образовательной организации, в которой проводилась работа;
- класс;
- сроки проверки работы.

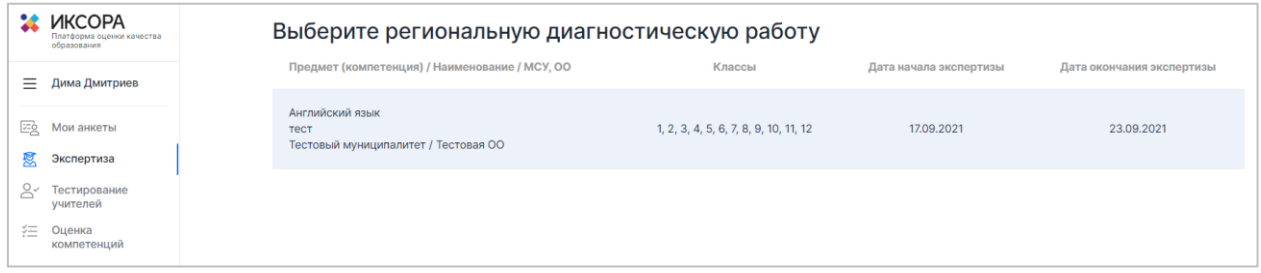

**Рисунок 2. Перечень региональных диагностических работ**

<span id="page-57-1"></span>Для того, чтобы приступить к экспертной оценке работы, нажмите на строку с наименованием работы. В результате откроется информационная страница с инструкцией по дальнейшей работе.

# 5. ПОДГОТОВКА К ПРОВЕДЕНИЮ ЭКСПЕРТИЗЫ

<span id="page-58-0"></span>Для подготовки к проведению экспертизы:

- 1. Ознакомьтесь с инструкцией по дальнейшей работе на информационной странице ([Рисунок](#page-58-1) 3):
	- в строке «Вами проверено работ» отображается количество работ, проверку которых Вы уже произвели;
	- в строке «Всего работ ожидает проверки» отображается количество работ, к проверке которых Вы можете приступить на данный момент;
	- в строке «Проверку необходимо закончить до» отображается дата и время, до наступления которых Вам необходимо завершить проверку работ.

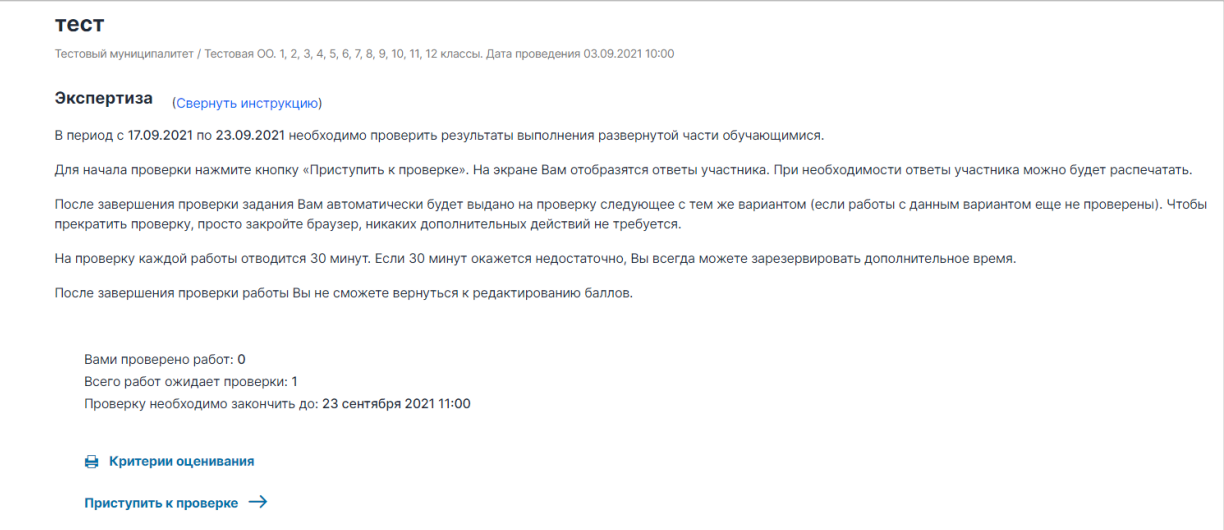

**Рисунок 3. Информационная страница**

<span id="page-58-1"></span>2. Для ознакомления с материалами оценивания нажмите на кнопку «Критерии оценивания» в нижней части страницы ([Рисунок](#page-59-0) 4) и в открывшемся окне с материалами оценивания сохраните файл с критериями оценивания на локальном диске Вашего компьютера, нажав на название файла напротив указанного варианта ([Рисунок](#page-59-1) 5).

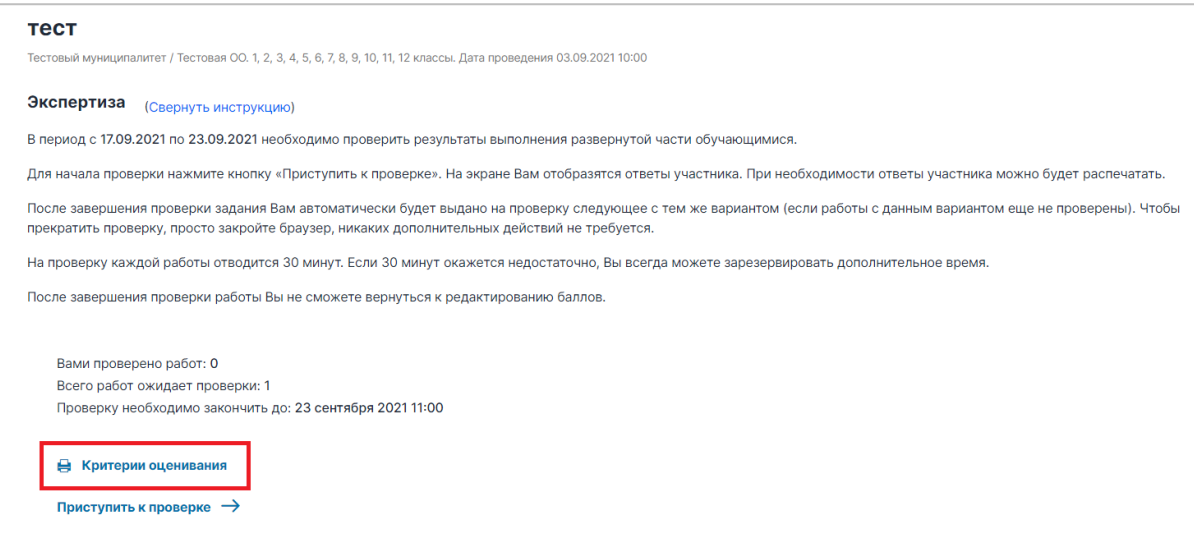

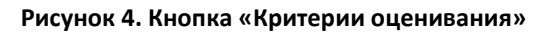

<span id="page-59-0"></span>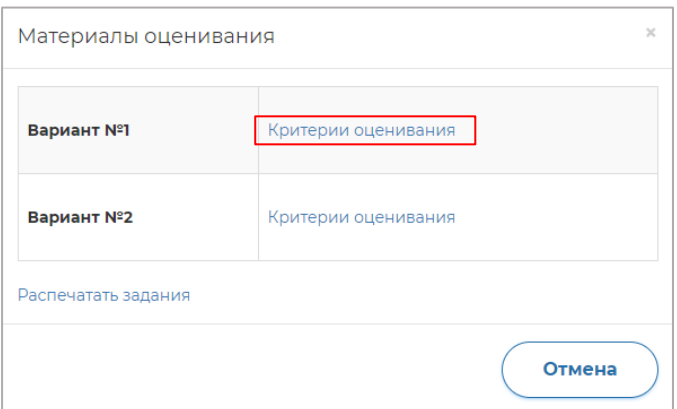

**Рисунок 5. Наименование файла для скачивания**

<span id="page-59-1"></span>Для того чтобы сохранить файл с заданиями и пояснениями к ответам на локальном

диске Вашего компьютера, нажмите на кнопку «Распечатать задания».

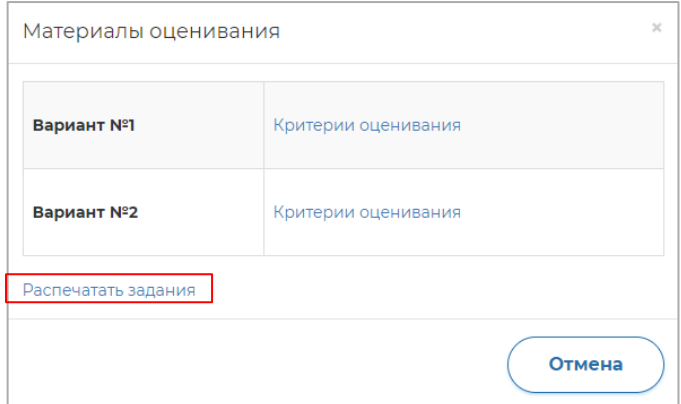

**Рисунок 6. Кнопка «Распечатать задания»**

# 6. ПРОВЕДЕНИЕ ЭКСПЕРТИЗЫ

<span id="page-60-0"></span>Для того чтобы провести экспертную оценку работы:

1. Нажмите на кнопку «Приступить к проверке» ([Рисунок](#page-60-1) 7).

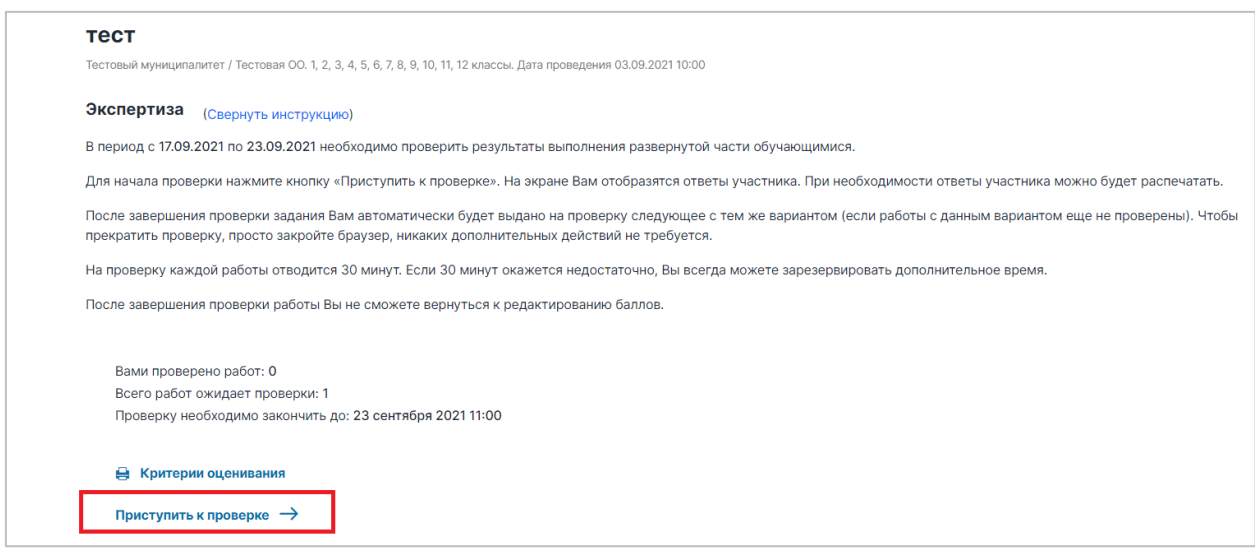

**Рисунок 7. Кнопка «Приступить к проверке»**

<span id="page-60-1"></span>2. После нажатия на кнопку «Приступить к проверке» откроется окно с работой для проверки и функционалом для ее оценивания ([Рисунок](#page-60-2) 8), номер варианта работы указан в верхней части экрана.

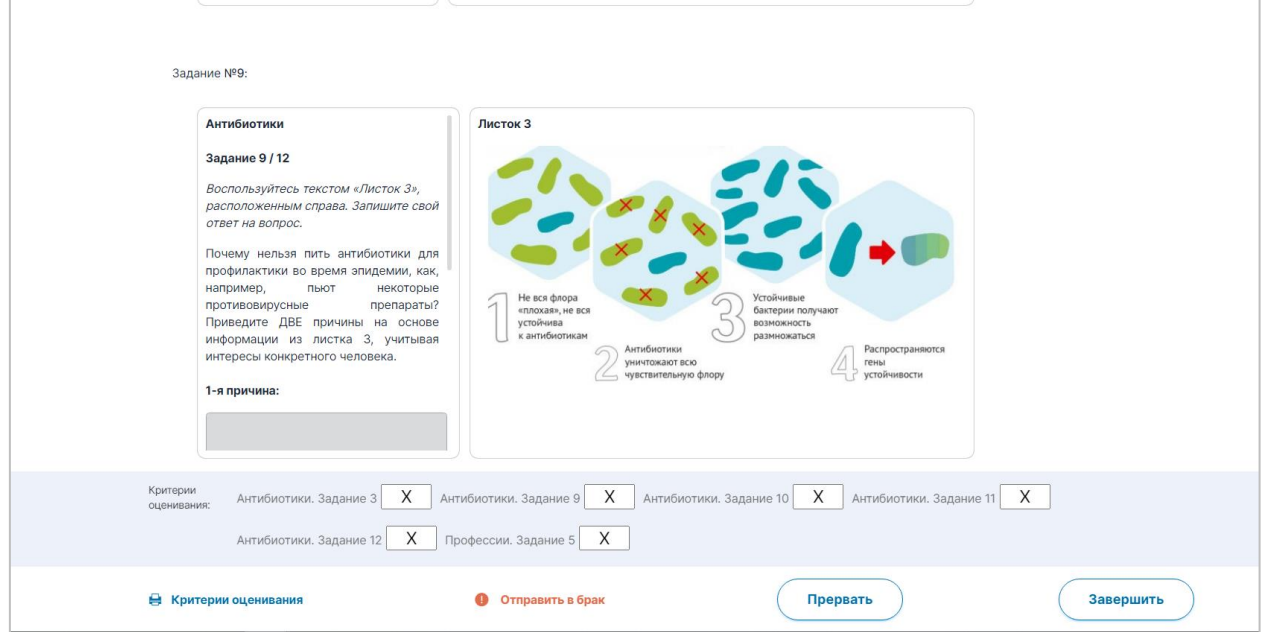

**Рисунок 8. Окно с работой для проверки**

<span id="page-60-2"></span>3. Сразу после начала проверки работы автоматически запускается таймер обратного отсчета времени на проверку работы, при нехватке времени на проверку работы нажмите кнопку «Добавить время» вверху страницы ([Рисунок](#page-61-0) 9).

**Рисунок 9. Кнопка «Добавить время»**

#### <span id="page-61-0"></span>**Примечание**:

В случае если Вы не продлите время на проверку самостоятельно, по его истечении появится всплывающее информационное окно с предупреждением об истечении времени проверки [\(Рисунок](#page-61-1) 10). Для продолжения проверки текущей работы нажмите кнопку «Да».

Добавить время

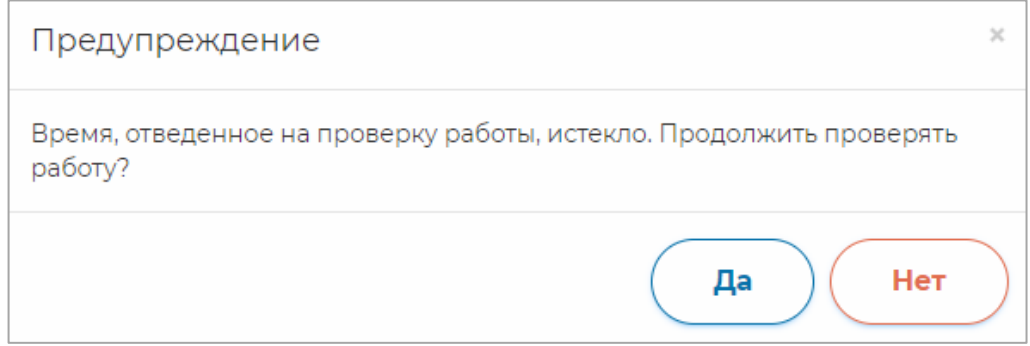

#### **Рисунок 10. Уведомление об истечении времени**

<span id="page-61-1"></span>4. Для ознакомления с материалами оценивания нажмите на кнопку «Критерии оценивания» в нижней части страницы ([Рисунок](#page-61-2) 11) и в открывшемся окне с материалами оценивания сохраните файл с критериями оценивания на локальном диске Вашего компьютера, нажав на название файла напротив указанного варианта ([Рисунок](#page-61-3) 12).

<span id="page-61-2"></span>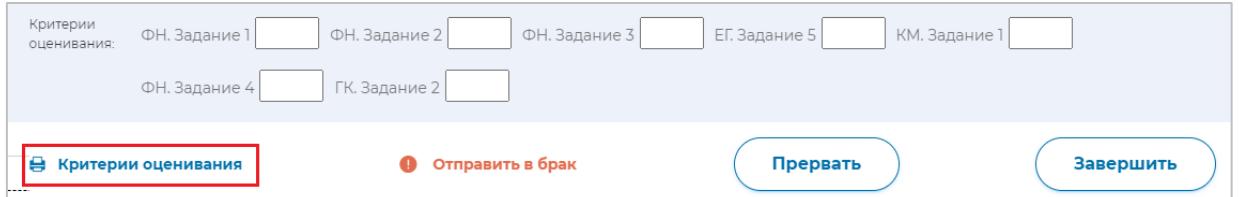

**Рисунок 11. Кнопка «Критерии оценивания»**

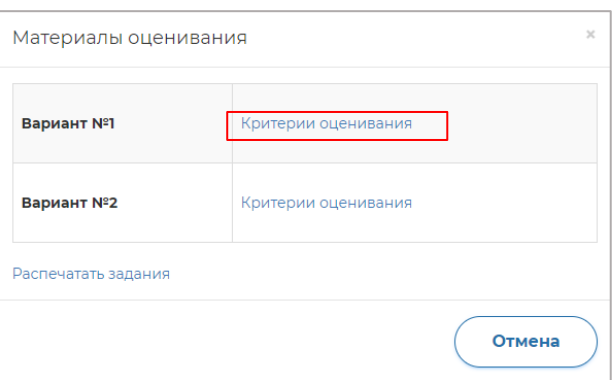

<span id="page-61-3"></span>**Рисунок 12. Наименование файла для скачивания**

Для того, чтобы сохранить файл с заданиями и пояснениями к ответам на локальном диске Вашего компьютера, нажмите на кнопку «Распечатать задания» ([Рисунок](#page-62-0) 13).

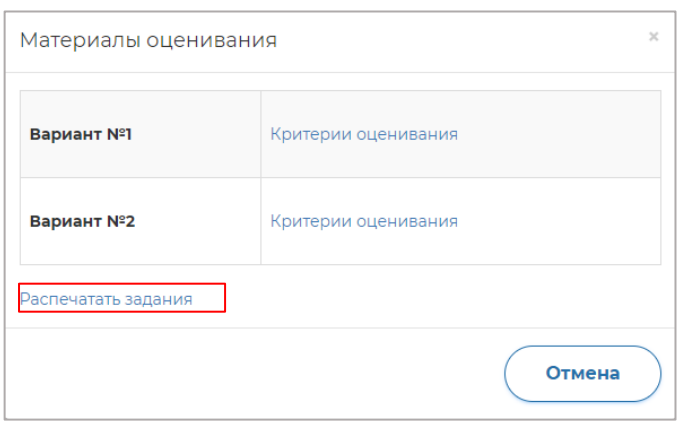

**Рисунок 13. Кнопка «Распечатать задания»**

<span id="page-62-0"></span>5. Внимательно прочтите текст задания и развернутый ответ участника на него, после чего в блоке «Критерии оценивания» проставьте баллы за задание в соответствующее заданию пустое поле ([Рисунок](#page-62-1) 14). В результате в нижней части страницы проверки работы участника должны быть проставлены баллы по каждому критерию оценивания ([Рисунок](#page-62-2) 15).

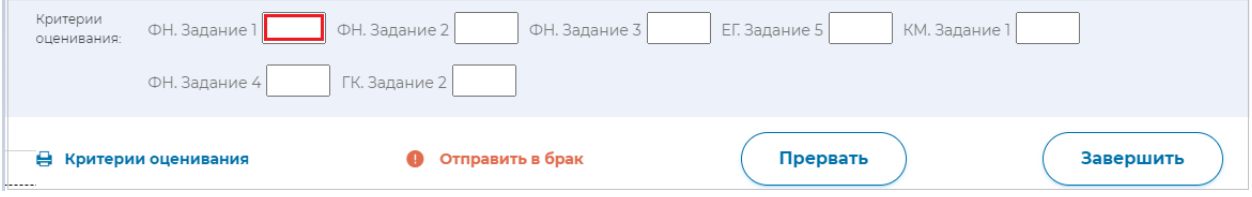

**Рисунок 14. Поле для внесения баллов за задание**

<span id="page-62-1"></span>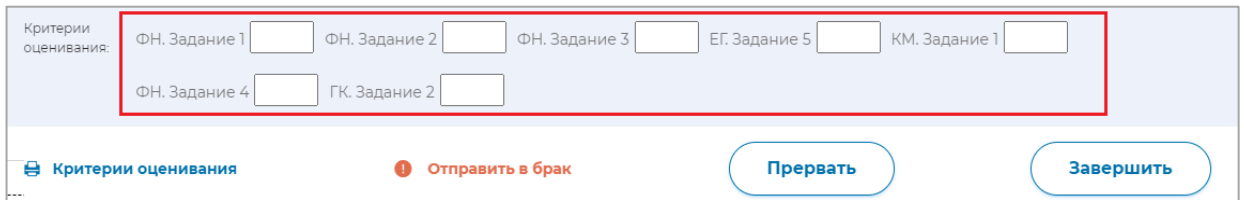

**Рисунок 15. Оценивание**

<span id="page-62-2"></span>6. После проверки работы и проставления всех критериев нажмите на кнопку «Завершить» ([Рисунок](#page-62-3) 16). По окончанию проверки работы участника Вам будет предложена следующая работа для оценивания.

<span id="page-62-3"></span>

| Критерии<br>ФН. Задание 1<br>оценивания:         | ФН. Задание 2<br>ФН. Задание 3 | ЕГ. Задание 5<br>КМ. Задание 1 |           |
|--------------------------------------------------|--------------------------------|--------------------------------|-----------|
| ФН. Задание 4                                    | ГК. Задание 2                  |                                |           |
| Критерии оценивания<br>u<br><u>  - - - - - -</u> | Отправить в брак               | Прервать                       | Завершить |

**Рисунок 16. Кнопка «Завершить»**

## 7. АНКЕТИРОВАНИЕ

<span id="page-63-0"></span>Перед проверкой заданий, каждому педагогу необходимо ответить на вопросы анкеты. Продолжительность анкетирования составит не более 20 минут.

Обратите внимание, что **анкета доступна только в личном кабинете педагога**: в личном кабинете администратора образовательной организации она не отображается.

Для прохождения педагогом анкетирования необходимо перейти в раздел «Мои анкеты», выбрать необходимое мероприятие, нажать на кнопку «Приступить к анкетированию» ([Рисунок](#page-63-1) 17) и в открывшейся анкете предоставить ответы на вопросы.

<span id="page-63-1"></span>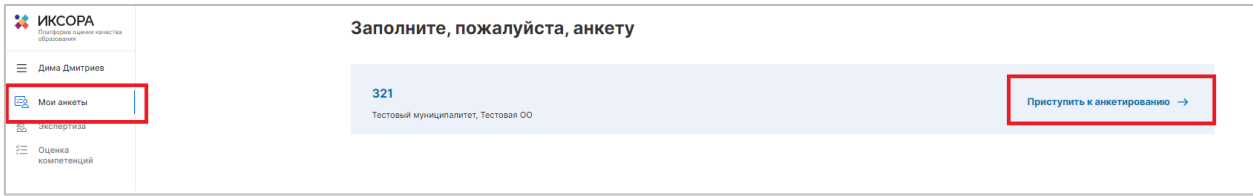

**Рисунок 17. Кнопка «Приступить к анкетированию»**

# 8. ТЕХНИЧЕСКАЯ ПОДДЕРЖКА

<span id="page-64-0"></span>Для обращения в техническую поддержку:

1. Выберите в главном меню пункт «Техническая поддержка» ([Рисунок](#page-64-1) 18).

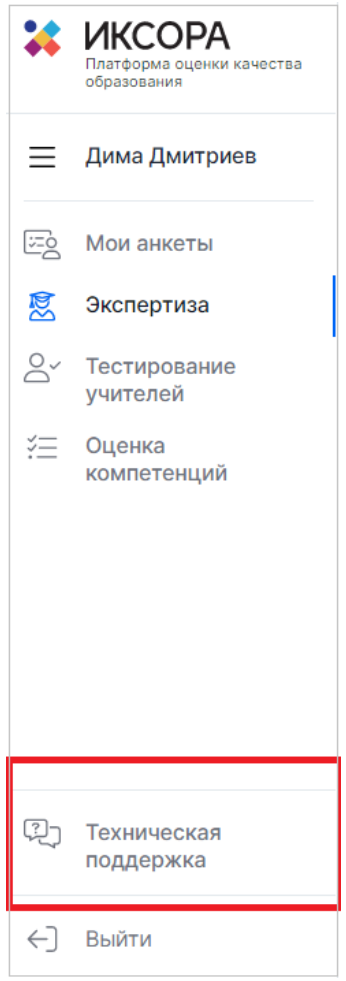

**Рисунок 18. Пункт «Техническая поддержка»**

<span id="page-64-1"></span>2. На открывшейся странице нажмите кнопку «Отправить запрос» ([Рисунок](#page-64-2) 19).

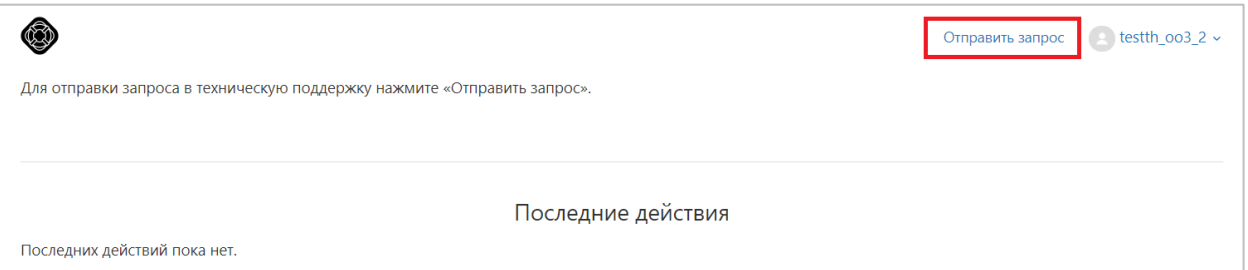

**Рисунок 19. Кнопка «Отправить запрос»**

<span id="page-64-2"></span>3. В открывшейся форме ([Рисунок](#page-65-0) 20) укажите Ваше имя, адрес электронной почты, тему и текст сообщения, при необходимости прикрепите вложение (например, скриншот экрана, иллюстрирующего запрос), затем нажмите кнопку «Отправить».

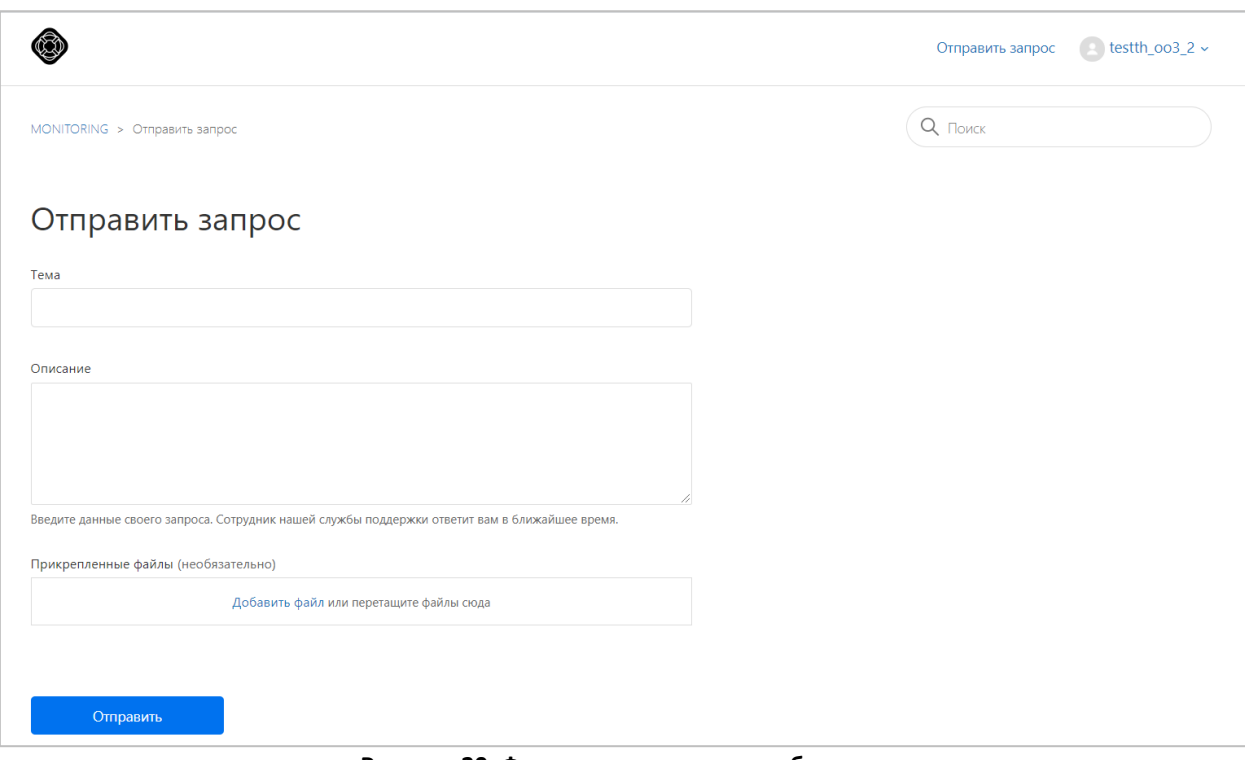

**Рисунок 20. Форма для отправки сообщения**

<span id="page-65-0"></span>4. Ответ Вам будет доступен на платформе Технической поддержки.